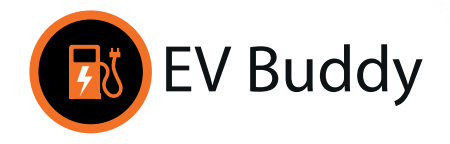

# **EV Buddy Pro Smart**

# **Mobiles und intelligentes Mode 2 EV Ladegerät**

**Benutzerhandbuch**

# **Smart Mobile Mode 2 EV Charger**

**User Manual**

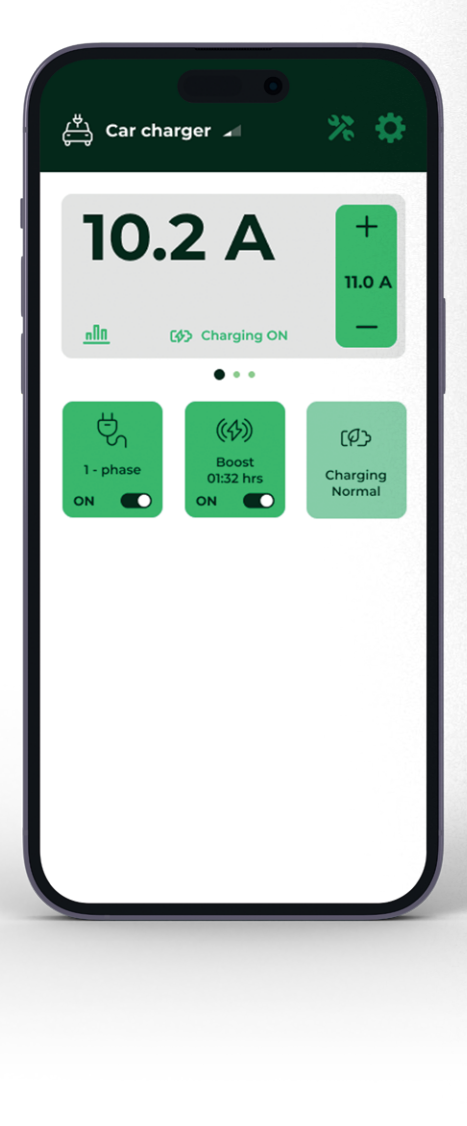

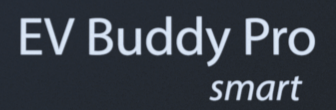

 $16A$  $\overline{a}$  $13A$ 

**10A** 

**8A** 

 $6A$ 

 $\widehat{\cdot}$ Ċ

 $\overbrace{\text{A} \rightarrow \text{A} \rightarrow \text{A} \rightarrow \text{A}}^{\text{A} \rightarrow \text{B}}$ 

iold & Plug ir<br><mark>∕ C</mark>ē<mark>⊗ →</mark> ନି

닧

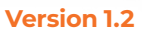

# **Inhaltstabelle**

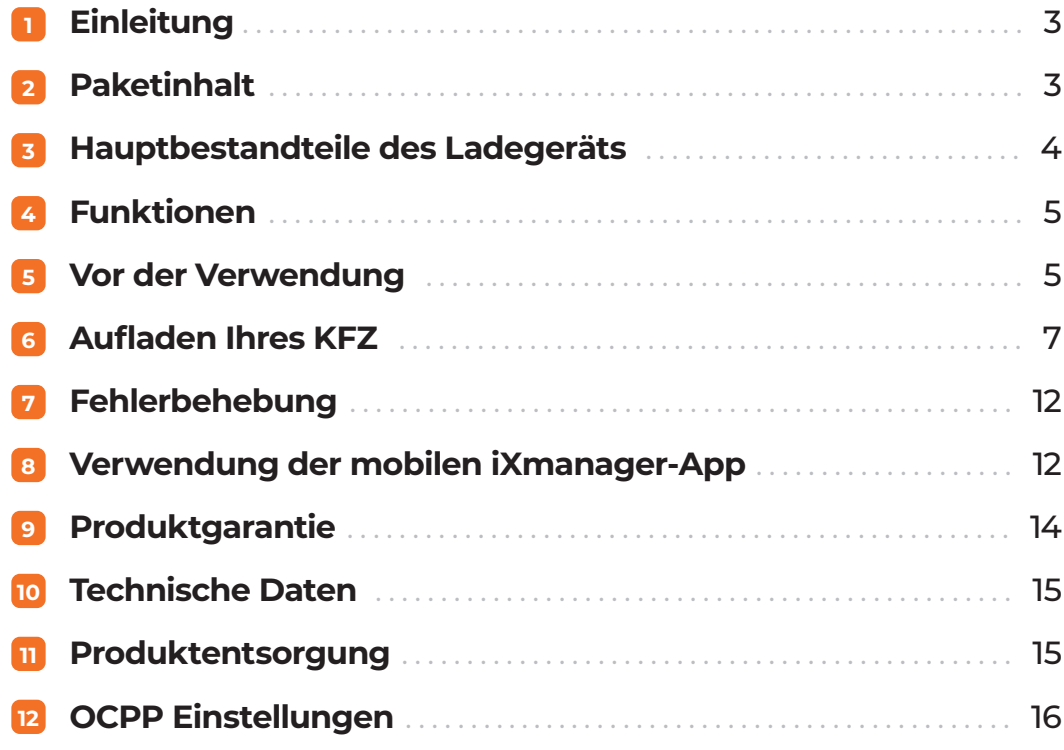

# **EN**

**DE**

# **Table of contents**

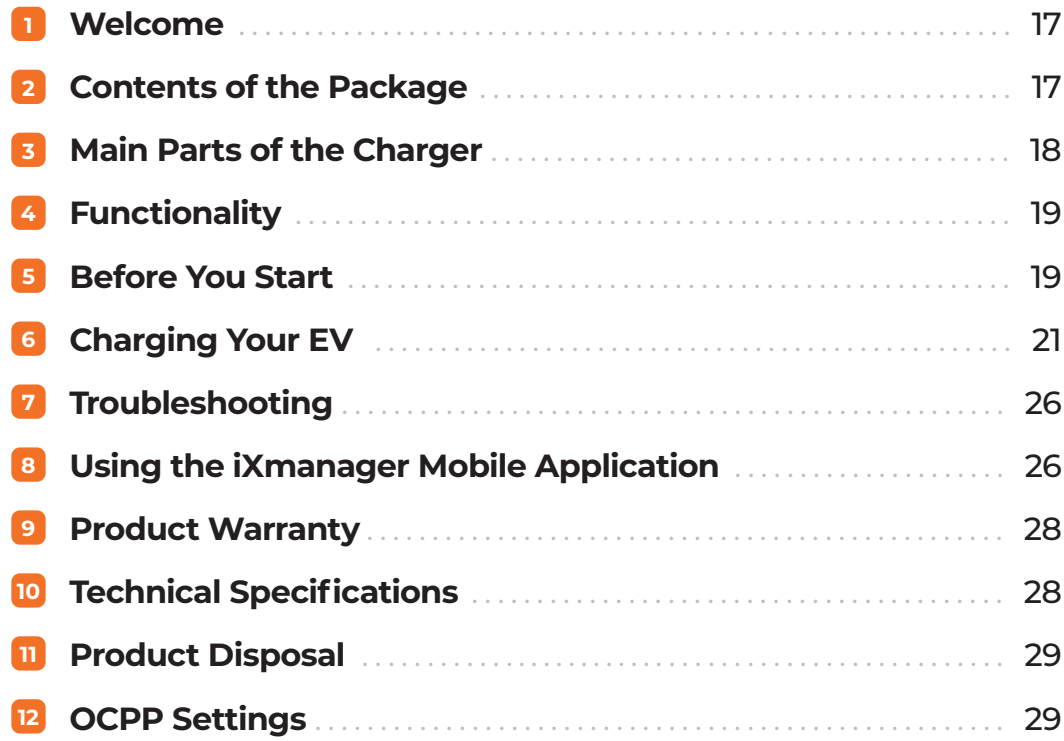

### **Einleitung 1**

Vielen Dank dafür, dass Sie sich für unseren mobilen EV Buddy Pro Smart entschieden haben. In diesem Benutzerhandbuch sind wichtige Informationen über das Produkt aufgelistet. Bitte lesen Sie diese Bedienungsanleitung, bevor Sie Ihren mobilen EV Buddy Pro Smart verwenden.

Halten Sie bitte die in diesem Dokument aufgeführten Anweisungen sorgfältig ein. Eine Nichteinhaltung der in dieser Bedienungsanleitung aufgeführten Anweisungen kann Feuer, einen elektrischen Stromschlag, schwere Verletzungen oder Tod nach sich ziehen und führt zum Erlöschen unserer Produktgarantie.

# **Produktmerkmale**

Beim EV Buddy Pro Smart handelt es sich um ein ans Stromnetz angeschlossenes Ladegerät. Es ermöglicht einige erweiterte Funktionen.

- **WLAN Anbindung und Mobil App + +**
- **Booster Modus +**
- **Lade-Log mit interner <sup>+</sup> <sup>+</sup> Echtzeit Uhr**
- **Lade-Timer <sup>+</sup> <sup>+</sup>**
- **Mehr als 30 verschiedene Adapter +**
- **FI Typ B mit Selbsttest +**
- **Automatische Erkennung des Stromnetzes**
- **Erweiterte Sicherheits- und Schutzfunktionen**
- **API Anbindung und OCPP 1.6**
- **Intelligente Adaptererkennung + und Temperaturüberwachung**

Hinweis: Einige Funktionen werden möglicherweise erst in zukünftigen Softwareversionen verfügbar sein.

# **2 Paketinhalt**

Bitte überprüfen Sie den Packungsinhalt sorgfältig, bevor Sie weitere Schritte unternehmen. Die Anzahl der Adapter im Paket kann je nach erworbenem Set des Ladegeräts variieren.

**Netzstecker (CEE 5P/16A)**

**HI-O** connain jê<br>9 **Tragbares Ladegerät Benutzerhandbuch Karte mit Ladegerät WLAN-Passwort**

# **Symbolerklärung**

Dieses Symbol gibt an, dass das Produkt den Anforderungen seitens entsprechender Produktrichtlinien des Europäischen Wirtschaftsraums entspricht.

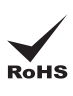

 $\epsilon$ 

Dieses Symbol gibt an, dass das Produkt den Anforderungen der EU-Richtlinie entspricht.

# **Wichtiger Hinweis**

Dieses Ladegerät ist ausschließlich zum Aufladen von Elektrofahrzeugen bestimmt welche den Normen IEC 62196-1 und IEC 61851-1 ensprechen, wobei mit einem Fahrzeugstecker vom Typ 2 und Typ 1 aufgeladen wird. Verwenden Sie dieses Produkt für keinerlei andere Zwecke als zum Aufladen kompatibler Elektrofahrzeuge.

- Verwenden Sie das Ladegerät nicht, sofern es beschädigt aussieht, oder wenn die LED einen Fehler anzeigt. **!**
- Machen Sie sich vor dem Gebrauch mit dem Bedienpanel des Ladegeräts sowie dessen Funktionen vertraut. **!**
- Verwenden Sie das Ladegerät lediglich in Verbindung mit Steckeradaptern, die speziell für dieses Produkt **!** entwickelt wurden.
- Das Ladegerät nicht an Steckdosen verwenden die nicht den geltenden Vorschriften und Normen entsprechen. **!**
- Gewährleisten Sie stets, dass das Ladegerät an eine ordnungsgemäß geerdete Steckdose mit ausreichender **!** Absicherung angeschlossen ist.
- Unternehmen Sie niemals Versuche das Produkt oder dessen Bestandteile zu zerlegen, Modifizierungen oder **!** Reparaturen vorzunehmen. Verwenden Sie das Produkt nicht, sofern es Fehlfunktionen aufweist, sondern wenden
- Trennen Sie das Ladegerät während des Ladevorgangs niemals vom Stromnetz, d.h. ziehen Sie es nicht aus der **!** Steckdose. Dies könnte Verletzungen oder Defekte nach sich ziehen.
- Sorgen Sie stets dafür, dass das Kabel des tragbaren Ladegeräts nicht von Gegenständen bedeckt ist, welche den **!** normalen Luftstrom bzw. die Kühlung während des Ladevorgangs blockieren könnten.
- Verwenden Sie in Verbindung mit dem Ladegerät keine Verlängerungskabel. **!**
- Sorgen Sie stets dafür, dass das Gehäuse des Ladegeräts von keinerlei Gegenständen abgedeckt wird, welche den **!** normalen Luftstrom bzw. die Kühlung während des Ladevorgangs behindern könnten.
- Bewahren Sie das Ladegerät sowie alle seine Teile in sauberem und trockenem Zustand auf. Verwenden Sie im **!** Bedarfsfall ein trockenes bzw. ein feuchtes Tuch, um die Oberfläche zu reinigen.
- Setzen Sie das Gehäuse des Ladegeräts während des Ladevorgangs keiner direkten Sonneneinstrahlung oder einer **!** Wärmequelle aus. Dies kann Überhitzungen oder Fehlfunktionen nach sich ziehen.
- Berühren Sie die Kontakte niemals mit Ihren Händen oder jedweden Gegenständen bzw. Werkzeugen. **!**
- Kindern sowie weiteren unbefugten Personen ist der Umgang mit dem Ladegerät oder seinem Zubehör untersagt. **!** Ein unsachgemäßer Umgang mit dem Ladegerät kann einen elektrischen Stromschlag, Brand, schwere oder gar tödliche Verletzungen nach sich ziehen.
- Weder der Hersteller noch der Wiederverkäufer des Produkts übernehmen jedwede Haftung für Schäden, welche **!** in Folge einer unsachgemäßen Verwendung des Produkts entstehen.
- Das Ladegerät verfügt über eine Leistungsmessfunktion. Bei diesen Energiemesswerten handelt es sich jedoch **!** um Richtwerte, die nicht für Energieabrechnungszwecke verwendet werden sollten.
- Einige Funktionen des Ladegeräts können möglicherweise nicht optimal mit bestimmten Arten von **!** Elektrofahrzeugen zusammenarbeiten, Der Hersteller des Ladegeräts ist nicht für diese Situation verantwortlich.

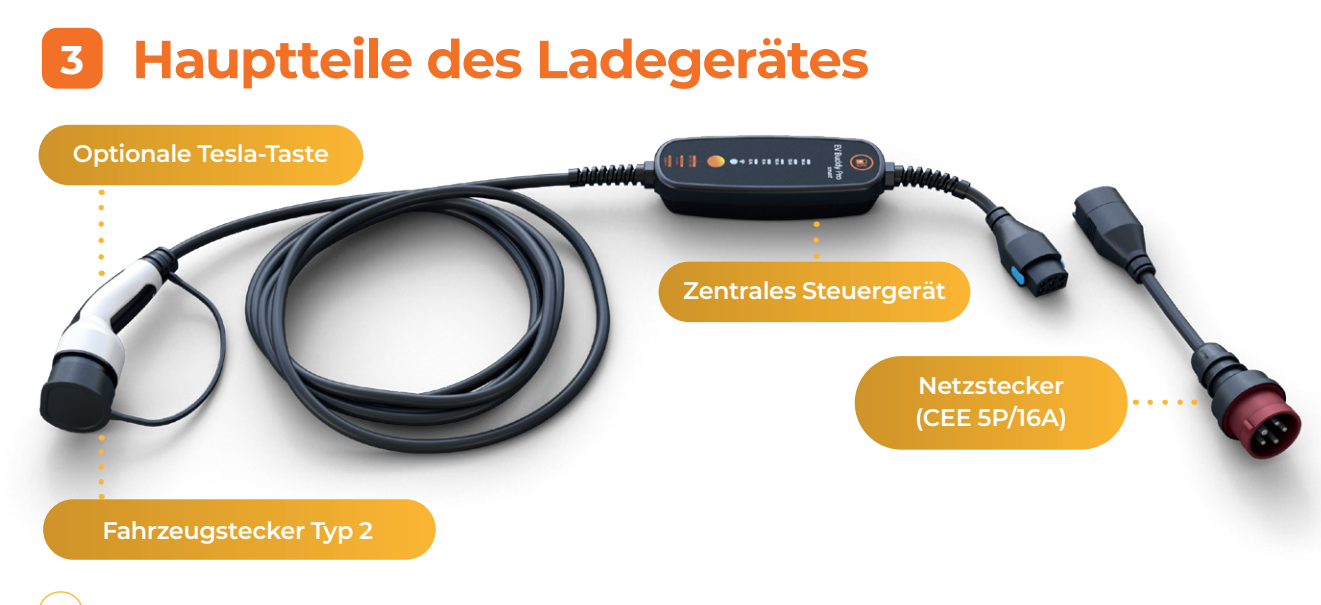

#### **Funktionen 4**

Der EV Buddy Pro Smart ist zum Aufladen von Elektrofahrzeugen mittels eines 230V- bzw. 400V-Niederspannungsnetzes konzipiert. Das Ladegerät beinhaltet sowohl eine tragbare Mode-3- Ladestation als auch ein Mode-2-Ladekabel.

Das Ladegerät erkennt automatisch die Stromnetzart und passt seine Lade- und Schutzfunktionen dementsprechend an. Nachdem der Netzstecker an die ihm entsprechende Steckdose angeschlossen ist, werden diverse Selbsttests durchgeführt, wobei das Gerät nach deren Abschluss bereit ist den Ladevorgang zu starten.

Der Nutzer kann den maximalen Ladenstrom von 6A bis 16A einstellen. Beachten Sie die Absicherung der benutzten Steckdose!

Sie können, wenn das Ladegerät an einem dreiphasigen Stromanschluss angesteckt ist, zwischen einund dreiphasigem Lademodus mit der Steuertaste umschalten.

Mittels der mobilen App stehen weitere Funktionen zur Verfügung.

Der Fahrzeugaufladestecker bleibt während des Ladevorgangs sowie nach einer Unterbrechung verriegelt.

Um den Netzstecker zu entriegeln, muss bei den meisten Fahrzeugen der Ladevorgang über Tasten oder Bedienelemente im Fahrzeug oder auf einer Fernbedienung beendet werden.

### **Vor dem Verwendungsbeginn 5**

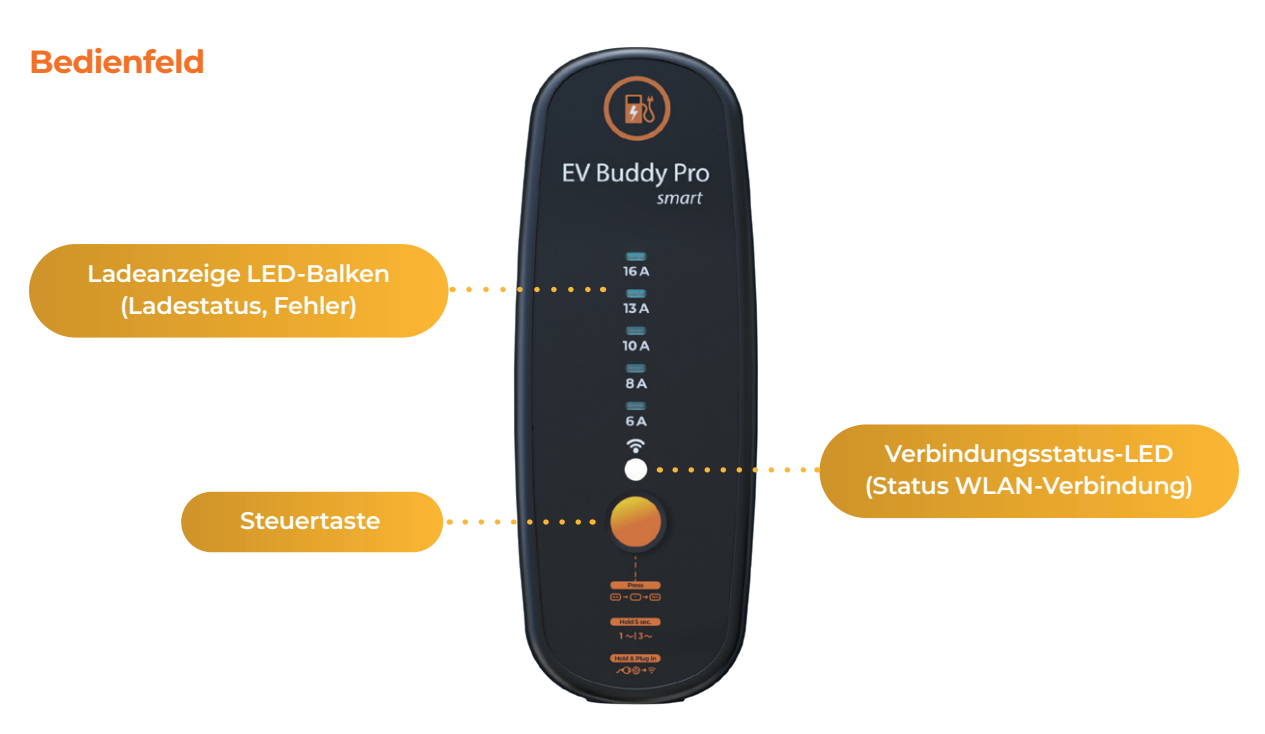

# **Wichtig - Verwendung des Ladegeräts in einem IT-Stromnetz**

#### **Europäisches TN-Netz-Standardsystem**

Bestandteil der Stromnetze ist eine Schutzerdung (PE-Leiter). Werkseits ist der EV Buddy Pro Smart auf den TN-Netzmodus eingestellt. Das TN-Netzsystem wird in den allermeisten europäischen Ländern verwendet. Das Ladegerät überprüft im TN-Netzmodus, ob der Anschluss des Schutzleiters (PE) ordnungsgemäß ist und signalisiert im Falle einer Fehlfunktion den Fehler "Ground Fault" (Erdungsfehler).

**Den Rest dieses Kapitels können Sie ignorieren, wenn Sie nicht beabsichtigen, das Ladegerät in Norwegen zu verwenden.**

#### **Das spezielle norwegische IT-Netz**

Wenn Sie an einem IT-Netz laden, das es in Norwegen gibt, funktioniert die Schutzerdungsprüfung nicht. Daher muss das Ladegerät hier manuell in den IT-Netzmodus geschaltet und die Schutzerdungsprüfung deaktiviert werden, damit das Ladegerät ordnungsgemäß funktioniert.

#### **Wechsel am Ladegerät zwischen dem Modus TN-Netz und IT-Netz (Norwegen)**

Sofern Sie das Ladegerät an eine IT-Netzsteckdose anschließen, während es auf den Standard-TN-Netzmodus eingestellt ist. In einem solchen Fall erscheint der Fehler "Ground Fault" (Erdungsfehler). Sie können nun mit dem Ladegerät in den IT-Netzmodus wechseln.

**Es wird der "Ground Fault" (Erdungsfehler)** angezeigt:

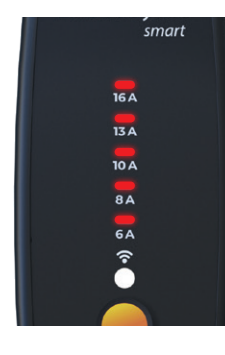

**1 2** Halten Sie die Steuerungstaste 3 Sekunden lang gedrückt. Somit wird das Ladegerät in den IT-Netzmodus wechseln. Das Ladegerät startet neu und führt den anfänglichen Selbsttest durch.

#### **Zurücksetzen des Ladegeräts in den Standard-TN-Netz-Modus**

Das Ladegerät bleibt im IT-Netzmodus, bis Sie es an ein TN-Netz mitsamt einer Schutzerdung (PE-Leiter) angeschlossen ist. Sofern das Ladegerät an ein ordnungsgemäß funktionierendes TN-Netz angeschlossen wird, wechselt es automatisch in den TN-Netzmodus.

#### **Fehler "Erkennung des Netztyps fehlgeschlagen" im IT-Netz-Modus (Norwegen)**

Wenn diese Fehlermeldung nach dem Einstecken des Ladegeräts in die Steckdose des IT-Netzes erscheint, hat Ihr Netz wahrscheinlich nicht die richtige Isolationsimpedanz. Dies ist höchstwahrscheinlich ein Fehler in Ihrem elektrischen System, den Sie so schnell wie möglich beheben lassen sollten.

Da das Ladegerät mit einem RDC (FI-Schutzschalter) ausgestattet ist, können Sie diesen Schutz **auf eigene Gefahr** vorübergehend außer Kraft setzen, indem Sie die folgenden Schritte ausführen:

Die Fehlermeldung " Erkennung **1 2** Halten Sie die Steuerungstaste des Netztyps fehlgeschlagen " wird angezeigt:

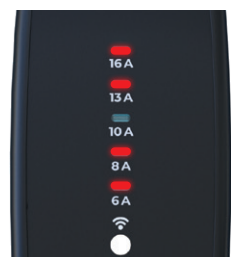

3 Sekunden lang gedrückt. Das Ladegerät startet neu und führt den anfänglichen Selbsttest durch.

Danach ignoriert das Ladegerät diesen Fehler im IT-Netz-Modus, bis es von der Steckdose getrennt wird.

# **Aktualisieren der Firmware Ihres EV Buddy Pro Smart-Ladegerätes**

Wir arbeiten ein einer kontinuierlichen Weiterentwicklung des tragbaren EV Buddy Pro Smart-Ladegerätes. Wir empfehlen Ihnen die Produkt-Firmware zu aktualisieren, bevor Sie es verwenden. Um dies durchzuführen, verbinden Sie das Ladegerät einfach mit einem WLAN-Netz mit Internetzugang. Die Firmwareaktualisierung erfolgt automatisch.

Die Verbindungsstatus-LED leuchtet während des Firmware-Updates magentafarbig. Bitte warten Sie bis zu einer Minute, bis die Aktualisierung abgeschlossen ist.

#### **Verbinden mit einem WLAN Netz**

Damit Sie Ihr EV Buddy Pro Smart Ladegerät ans Internet anschließen, gehen Sie bitte wie folgt vor:

- Vergewissern Sie sich, dass das Ladegerät von der Steckdose getrennt ist. **1**
- Verbinden Sie den Netzstecker mit der Steckdose. **2**
- Drücken Sie innerhalb von 5 Sekunden nach dem Einstecken des **3** Ladegeräts in die Steckdose für ca. 0,5 Sekunden die Taste am Steuergerät.
- Das Ladegerät überträgt sodann sein eigenes WLAN-Netzwerk unter **4** dem Namen (Charger-xxxxxx).
- **5)** Gehen Sie zu den WLAN-Einstellungen Ihres Handys und klicken Sie auf das WLAN des Ladegeräts (Charger-xxxxxx).
- Geben Sie das WLAN-Passwort Ihres Ladegeräts ein. Das Passwort **6** finden Sie auf der Karte, welche Sie gemeinsam mit Ihrem Ladegerät erhalten haben.
- Auf Ihrem Handy erscheint ein Pop-up-Fenster. Wählen Sie im Pop-up-**7** Fenster die Auswahlmöglichkeit "WLAN-Konfiguration" aus.
- 8 Sollte das ein Pop-up-Fenster nicht automatisch erscheinen, geben Sie die nachstehend aufgeführte IP-Adresse in Ihren Webbrowser ein: 172.217.28.1.
- Wählen Sie das WLAN-Netzwerk (SSID) aus, mit dem sich das Ladegerät verbinden soll, und geben **9** Sie das richtige Passwort ein.
- Nun ist Ihr EV Buddy Pro Smart erfolgreich mit dem WLAN-Netz verbunden und wird mittels der **10** Handyapp iXmanager bedienbar sein. (Bitte lesen Sie das Kapitel Verwendung der Handyapp)
- Sie können bis zu zehn verschiedene WLAN-Netze konfigurieren. **11**

#### **Wichtiger Hinweis für Elektrofahrzeuge mit ein- oder zweiphasigem internen Ladegerät**

Einige Elektrofahrzeuge können nur ein- oder zweiphasig geladen werden, auch wenn sie im dreiphasigen Stromnetz mit einem dreiphasigen Lader verbunden sind. Um sicherzustellen, dass die Energiemessfunktion korrekt funktioniert, wählen Sie bitte den entsprechenden Lademodus in den Einstellungen des Ladegeräts, wenn Sie das Ladegerät für diese Art von Fahrzeug verwenden. Die Einstellungen des Ladegeräts sind über das Konfigurations-Pop-up-Fenster zugänglich, welces für die Wi-Fi- Einstellungen verwendet wird, die im Kapitel "Verbindung mit Wi-Fi" beschrieben werden. Drücken Sie die Taste Fahrzeugeinstellungen, um das Menü OCPP-Einstellungen aufzurufen.

### **Konfigurationsmenü**

Phasenanzahl Priasenanzarii<br>des Ladegerätes Wählen Sie die Anzahl der Phasen (1, 2 oder 3), die von Ihrem internen Fahrzeugladegerät unterstützt werden. Diese Einstellung ist wichtig für die korrekte Funktion der Leistungs- und Energiemessung.

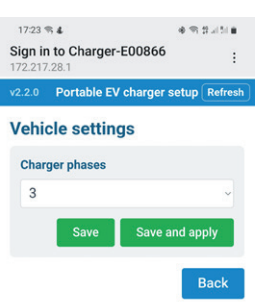

#### **Aufladen Ihres Elektrofahrzeugs 6**

#### **Vor dem Aufladen**

- Parken Sie Ihr Fahrzeug in Reichweite einer geeigneten Steckdose. Verlegen Sie die Kabel und **1** platzieren Sie das Gehäuse des Ladegeräts an einem geeigneten Ort, wo es weder direkter Sonneneinstrahlung, Wärmequellen oder übermäßiger Verschmutzung ausgesetzt ist.
- Benutzen Sie im Bedarfsfall einen mit der Steckdose kompatiblen Adapter. **2**

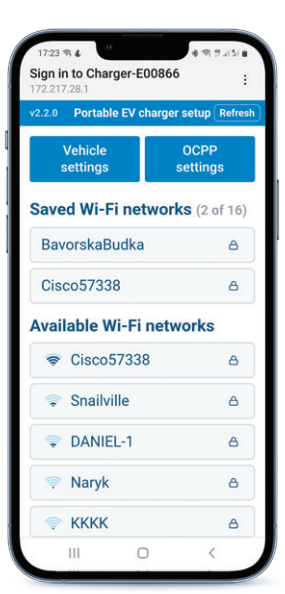

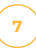

### **Starten des Ladevorgangs**

So starten Sie den Ladevorgang:

- Das Ladegerät ist vor jedem Gebrauch zu überprüfen. Hierdurch beugen Sie eventuellen **1** Stromschlägen, Verletzungen oder Schäden vor.
- Sofern das Ladegerät keine Anzeichen von Beschädigung aufweist, stecken Sie den Netzstecker in **2** eine Steckdose. Warten Sie 5 Sekunden, bis alle Selbsttests abgeschlossen sind.
- Wählen Sie im Bedarfsfall den erforderlichen Ladestrom aus. **3**
- Wechseln Sie zwischen ein- und dreiphasigem Laden so lange der Stecker noch nicht mit dem **4** Fahrzeug verbunden wurde.
- Verbinden Sie den Fahrzeugstecker mit Ihrem Elektrofahrzeug. **5**
- Binnen weniger Augenblicke leitet das Ladegerät den Ladevorgang ein und die Farbe der **6** Ladestrom-LED wechselt von grün auf blau.
- In der Handyapp können Sie den Strom ändern. Das funktioniert auch während dem Laden. **7**
- Sobald Ihr Elektroauto vollends aufgeladen ist bleibt der Fahrzeugstecker im Fahrzeug verriegelt, bis **8** Sie ihn im Fahrzeug selbst wieder entriegeln.

Anmerkung: Versuchen Sie niemals, den Fahrzeugstecker während des Ladevorgangs zu entfernen!

Bemerkung: Bitte beachten Sie die höchstmögliche Leistung Ihrer elektrischen Anlage. Wählen Sie den Ladestrom so aus, dass die Absicherung Ihres Hausnetzes nicht während des Ladevorgangs auslöst. Beachten Sie dabei, dass auch andere Verbraucher in Ihrem Stromnetz dazu beitragen können. Wenn Sie mehrere Fahrzeuge gleichzeitig laden addieren sich auch diese Ströme. Wählen Sie im Bedarfsfall einen kleineren Wert für den den Ladestrom aus.

# **Bedienung des Ladegeräts über das Bedienfeld**

Sie haben die Möglichkeit, den Ladevorgang vor und während des Vorgangs selbst über das Bedienfeld am Ladegerät steuern. Die nachstehend aufgeführten Funktionen sind über das Bedienfeld zugänglich:

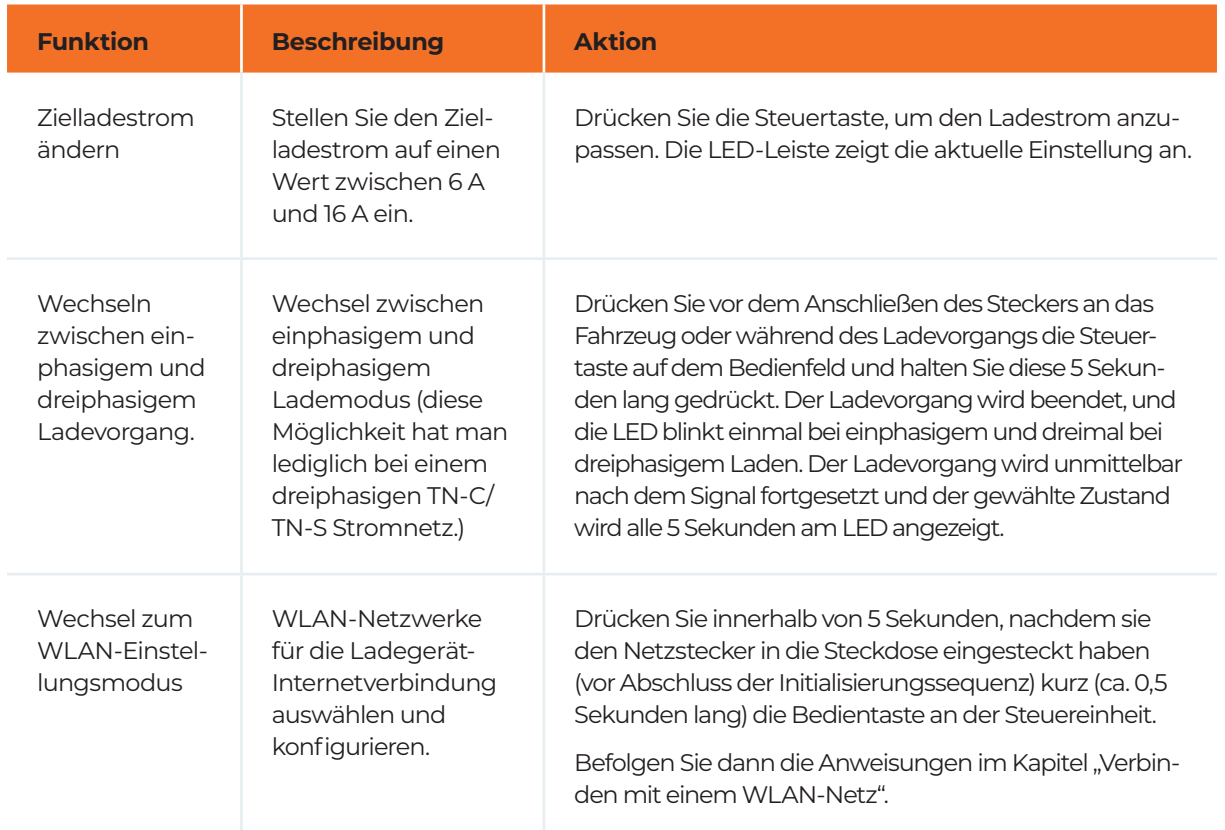

Sofern das Ladegerät an ein einphasiges Netz angeschlossen ist (z. B. über einen Adapter), wird der Lademodus automatisch auf einphasiges Laden eingestellt.

# **LED-Anzeigen auf dem Bedienfeld**

Während des Ladevorgangs geben die Bedienfeld-LEDs die folgenden Zustände an:

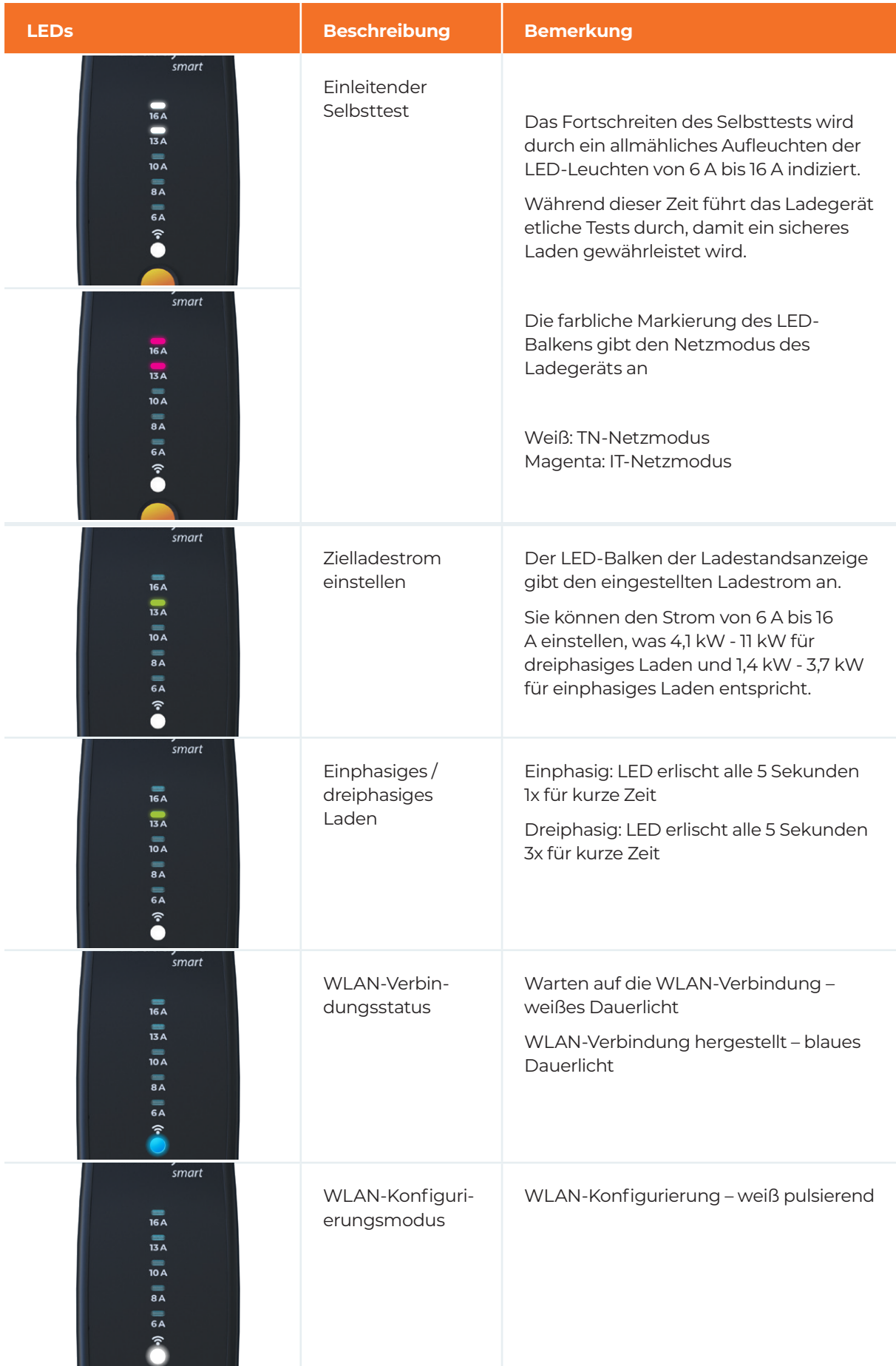

# **Bedienfeld-Fehleranzeige**

Sofern das Ladegerät einen Fehler erkennt, wird dies über die Ladestandsanzeige der LED-Leiste angezeigt.

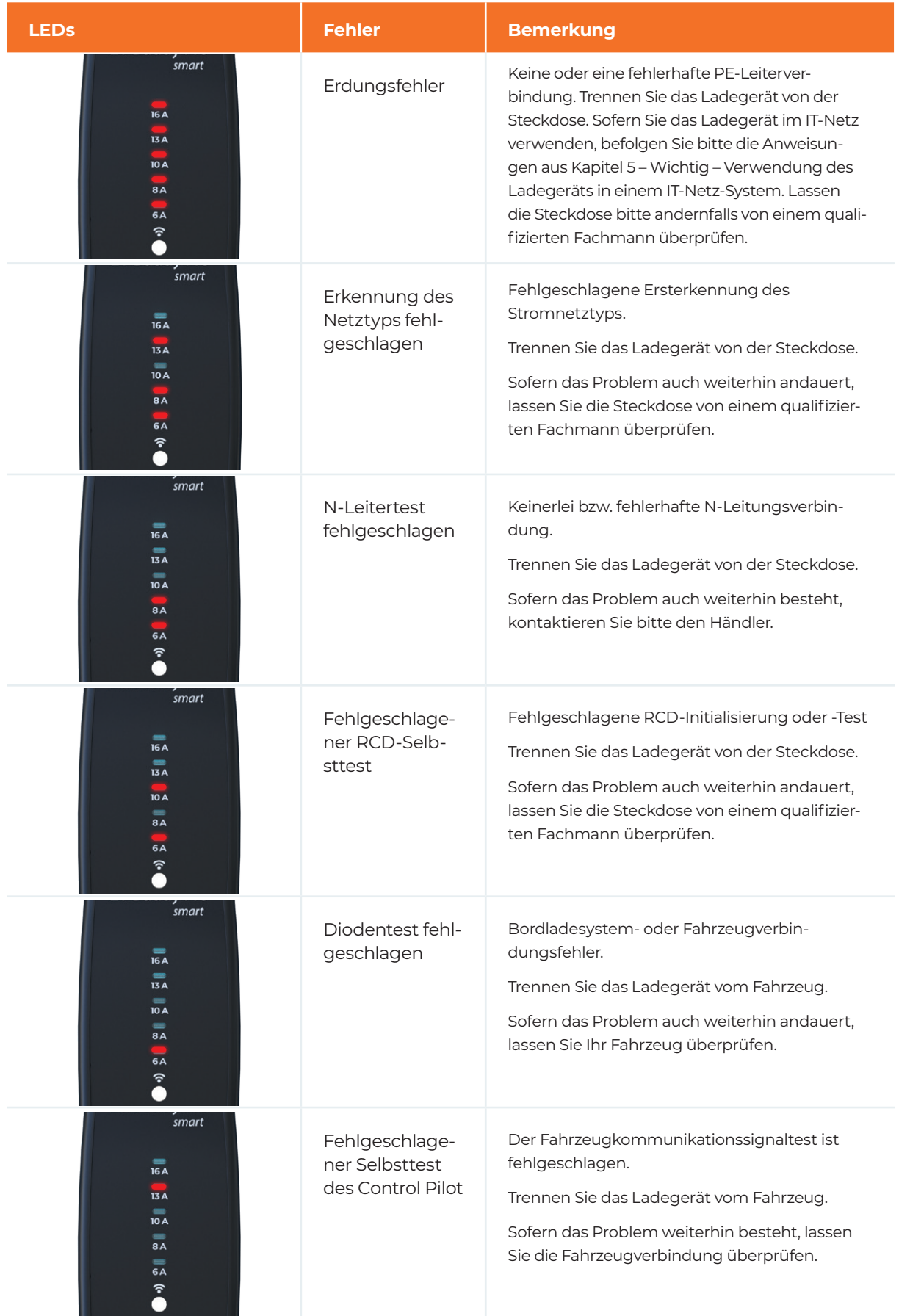

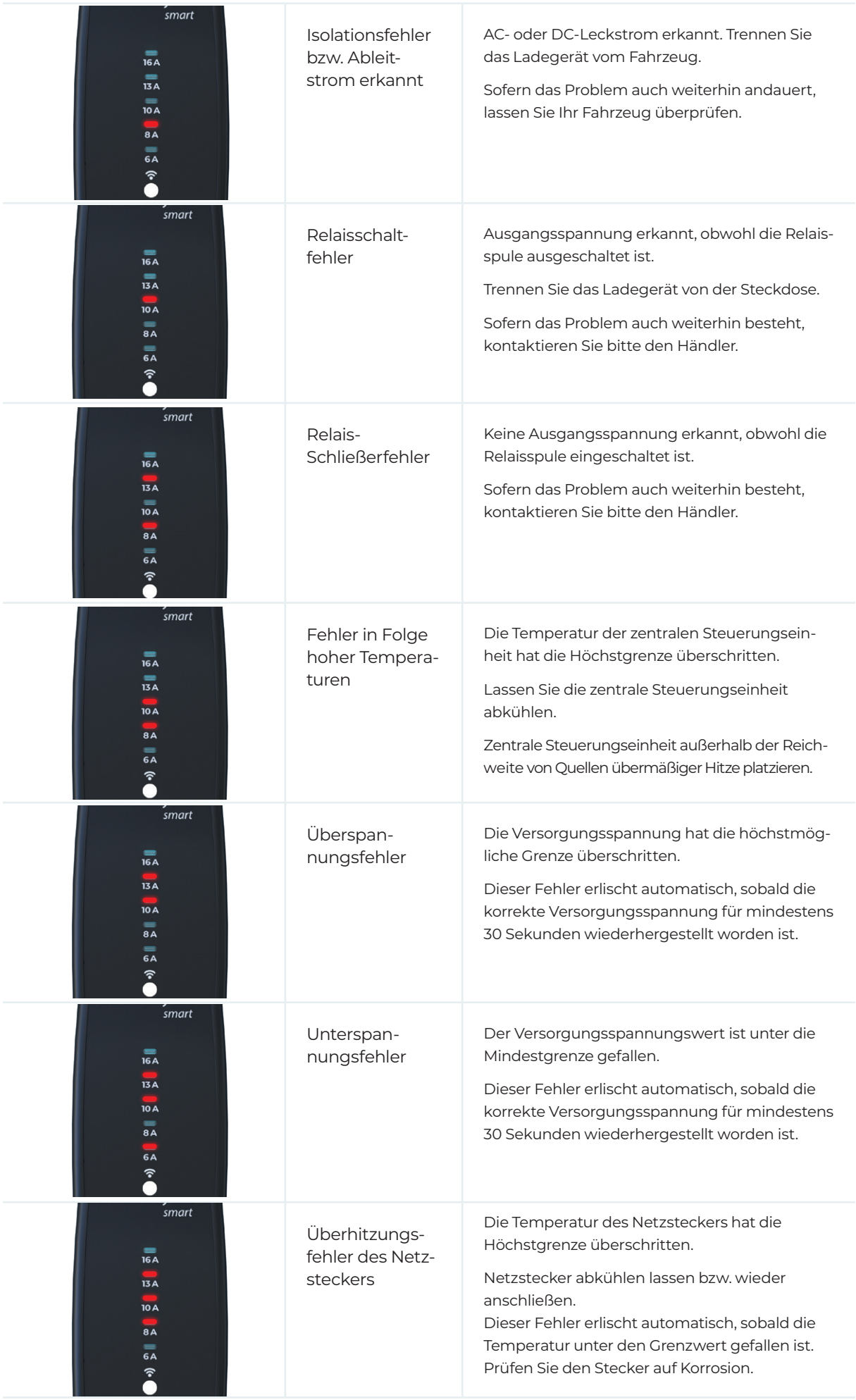

**Sollte ein anderer Fehlercode auftreten, wenden Sie sich bitte an Ihren Händler.**

### **Ladevorgang beenden**

So schließen Sie den Ladevorgang Ihres Elektrofahrzeugs ab:

- Der Ladevorgang stoppt automatisch, sobald Ihr Fahrzeug vollständig aufgeladen ist. **1**
- Sofern Sie den Ladevorgang unterbrechen möchten, bevor das Auto vollends aufgeladen ist, **2** beenden Sie den Ladevorgang bitte über Ihr Fahrzeug bzw. über die Handyapp vom Ladegerät.
- Sobald der Ladevorgang beendet ist, können Sie den Fahrzeugstecker sicher aus dem Elektrofahrzeug **3** nehmen.
- Als letzten Schritt ziehen Sie den Netzstecker aus der Steckdose. Sie können das Ladekabel auch in der **4**Netzsteckdose stecken lassen. Es hat einen niedrigen Standby-Verbrauch.

Bemerkung: Ein Beenden des Ladevorgangs mittels der mobilen App wird vielleicht nicht bei allen Fahrzeugen reibungslos funktionieren. Bei einigen Fahrzeugen wird möglicherweise ein Fehler indiziert, sofern der Ladevorgang vom Ladegerät beendet wird.

#### **Fehlerbehebung 7**

Sollte der Ladevorgang unerwarteterweise abbrechen, überprüfen Sie bitte das Fahrzeugbordsystem.

Sofern dieses Problem wiederholt auftritt, überprüfen Sie den Steckdosenanschluss, den Fahrzeuganschluss oder nehmen Sie Kontakt mit dem Verkäufer auf.

Sofern ein Problem mit dem Ladegerät auftritt, wobei dieses Problem bedienfeldseitig angezeigt wird, trennen Sie das Gerät und ergreifen Sie die erforderlichen Behebungsmaßnahmen.

#### **Verwendung der Handyapp iXmanager 8**

Sie können das EV Buddy Pro Smart-Ladegerät über die Handyapp iXmanager steuern, sofern dieses mit WLAN und Internet verbunden ist

### **Installieren und Einstellen der Handyapp iXmanager**

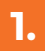

**Scannen Sie den nachstehend aufgeführten QR-Code mit Ihrem Telefon ein oder suchen Sie in Google Play oder im Apple Store die iXmanager-App heraus.**

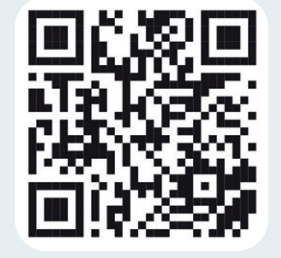

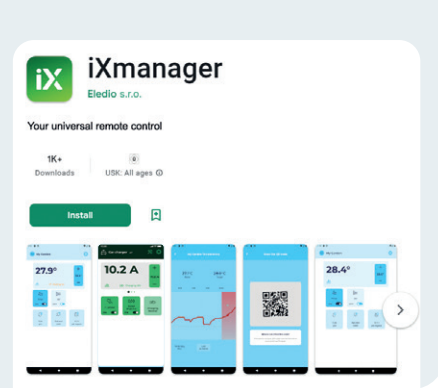

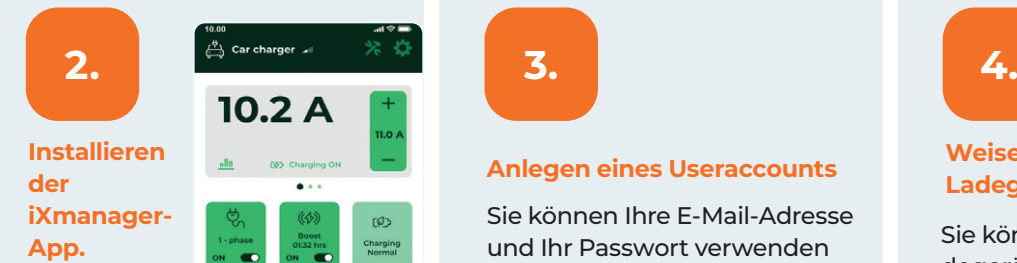

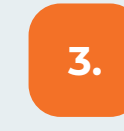

Sie können Ihre E-Mail-Adresse und Ihr Passwort verwenden oder sich über Ihren Google-, Apple- oder Facebook-Account einloggen.

#### **Anlegen eines Useraccounts Weisen Sie in der App Ihr Ladegerät zu**

Sie können in der App Ihr Ladegerät zuweisen, indem Sie den Barcode von der Rückseite des Ladegerätes einscannen.

Sie werden aufgefordert, Ihr Ladegerät zu benennen.

# **Ladegerät-Administrator**

Demjenigen User, welcher das Ladegerät zuerst einer App zuweist, wird die Rolle des Ladegerätadmin zugewiesen. Ein Admin kann Zugriffe auf das Ladegerät für andere Benutzer bestimmen.

# **Einladung anderer User**

Sofern Sie in einer Admin-Rolle jemand anderem erlauben möchten, das Ladegerät zu steuern, können Sie ihm Zugriff gewähren. Diese neuen User können allerdings keinen weiteren Personen Zugriff gewähren. Dies kann lediglich der Administrator vornehmen.

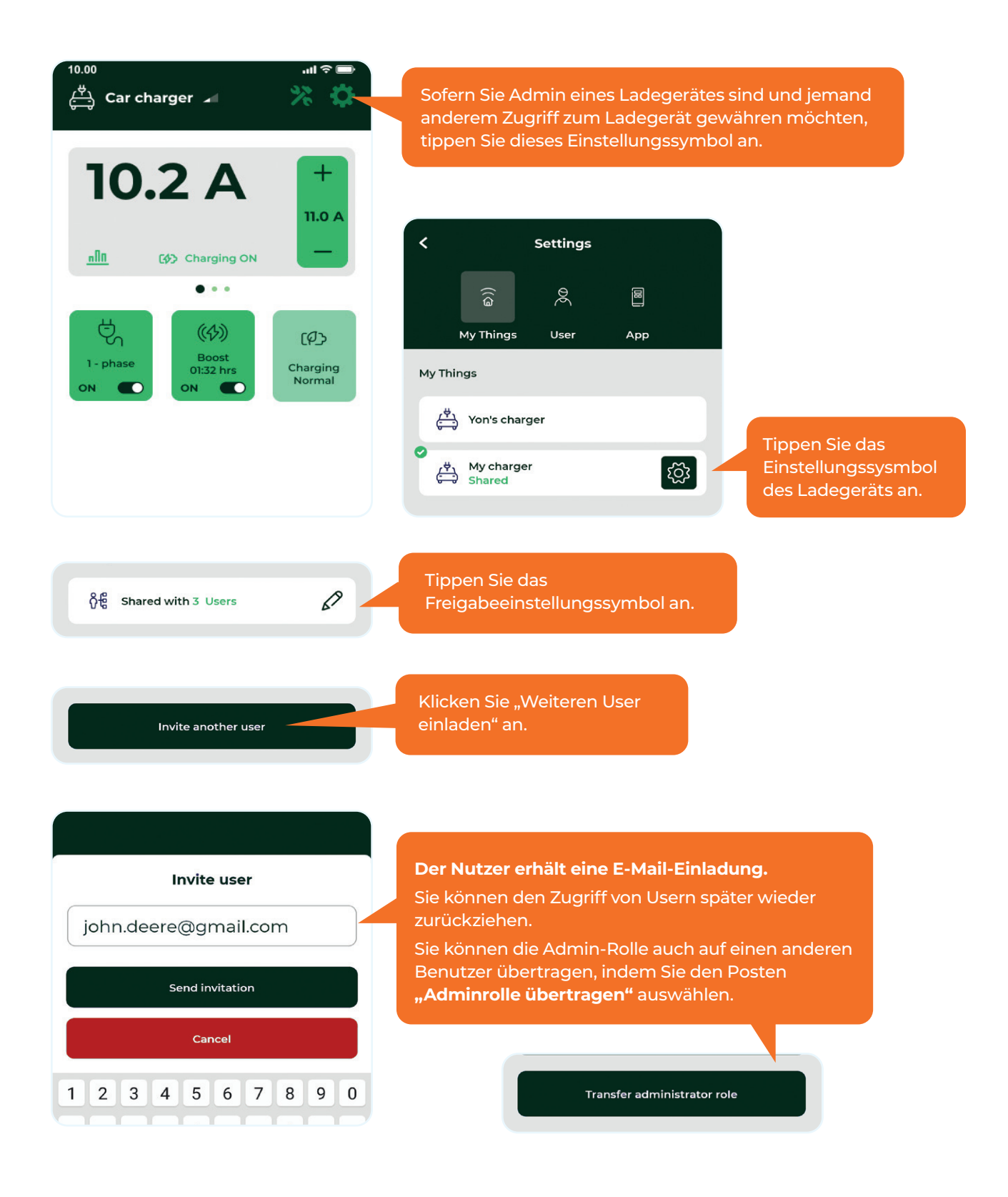

# **Ladegerätbedienelemente**

# **Ladegerät-Einstellungen**

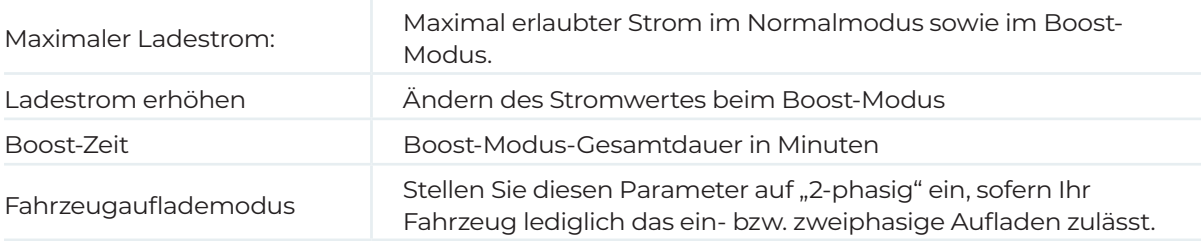

# **Verwenden der iXfield-Webapp**

Über die iXfield-Webapp stehen erweiterte Einstellungsoptionen für Ihr Ladegerät zur Verfügung. Um auf die App zuzugreifen, geben Sie in Ihren Webrowser www.ixfield.com ein. Verwenden Sie die gleichen Anmeldedaten, welche Sie auch für die Handyapp verwenden.

# **Verwendung der Anwendungsschnittstelle des Ladegeräts (API)**

Um auf die API des Ladegeräts zuzugreifen, öffnen Sie bitte den Link https://evcharger.ixcommand.com in Ihrem Internet-Browser. Dort finden Sie einen Link zur API-Dokumentation und zu den APIs. Sie müssen zunächst einen API-Schlüssel erstellen.

### **Produktgarantie 9**

Es wird eine zweijährige Gewährleistungsfrist ab Kaufdatum des Produkts gewährt. Während dieser Zeit wird garantiert, dass das Produkt fehler- und störungsfrei ist. Defekte Produkte werden herstellerseits entweder repariert oder ersetzt.

Bitte legen Sie im Falle der Geltendmachung eines Garantieanspruchs einen Kaufbeleg vor.

Die Garantie bezieht sich jedoch nicht auf Mängel, welche durch unsachgemäßen Gebrauch verursacht werden, welcher den Anweisungen in dieser Bedienungsanleitung widerspricht, oder der in Folge von Eingriffen ins Produkt oder durch äußerlich sichtbare Produktbeschädigungen verursacht werden.

# **Technische Daten 10**

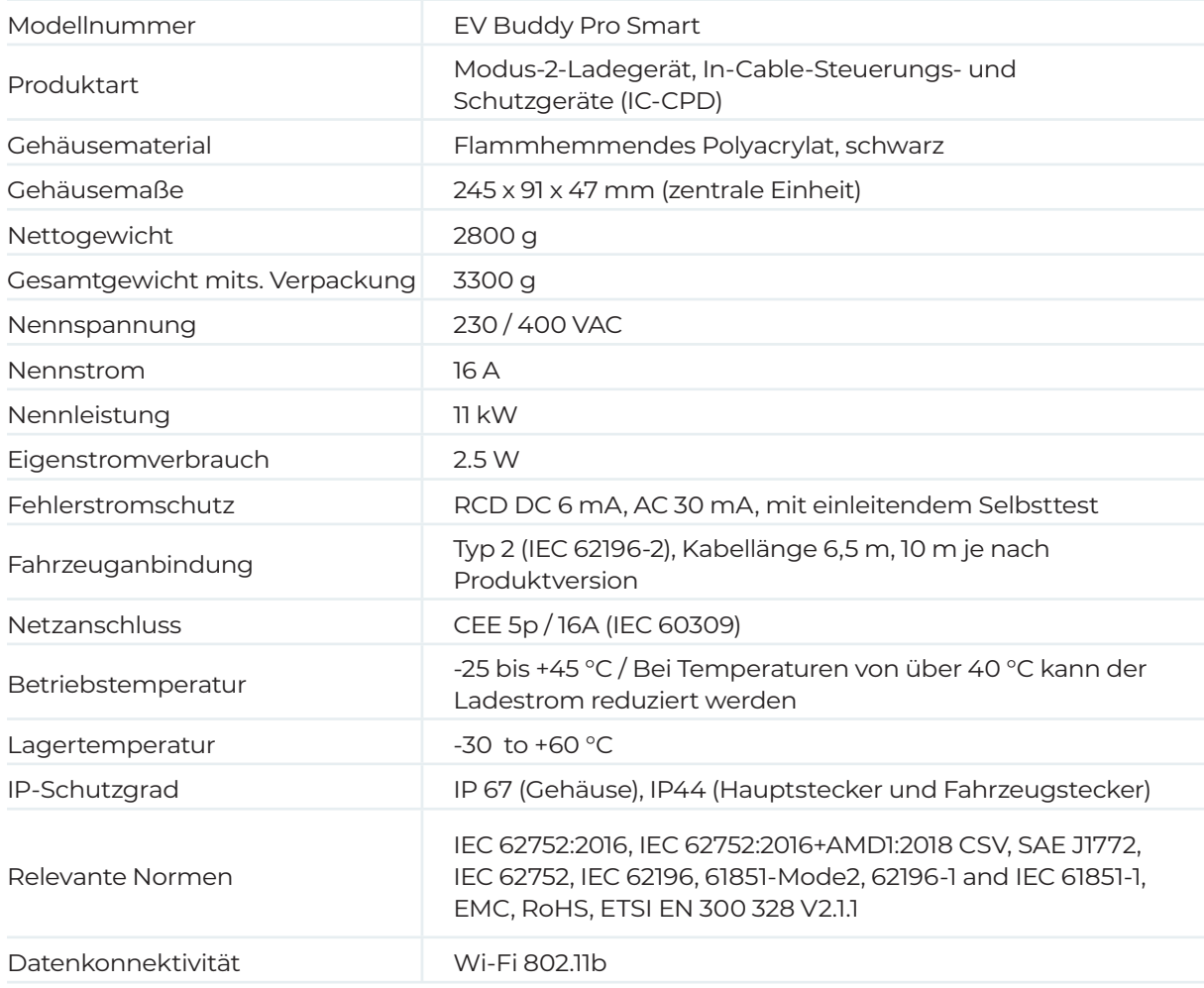

#### **Produktentsorgung 11**

Dieses Produkt darf nicht als üblicher Hausmüll entsorgt werden. Bei der Entsorgung dieses Produktes befolgen Sie bitte die europäische Umweltnorm 2012/19/EU, welche die korrekte Entsorgung von Elektroschrott vorgibt.

Trennen Sie voneinander die Verpackung und die Elektroteile je nach Materialart, bevor Sie sie entsorgen. Entsorgen Sie die Papierverpackung getrennt in einem Papierrecyclingbehälter.

Entsorgen Sie die anderen Teile des Produkts bei einer autorisierten Entsorgungs- und Recyclingeinrichtung. Geltende Vorschriften bitte beachten.

### **OCPP Einstellungen 12**

Das Ladegerät unterstützt eine OCPP-Anbindung. Im OCPP-Modus können Sie das Ladegerät nicht über die mobile Anwendung iXmanager oder die Webanwendung iXfield steuern.

Die OCPP-Einstellungen sind über das Konfigurations-Pop-up-Fenster zugänglich, welches für die Wi-Fi-Einstellungen verwendet wird, die im Kapitel "Verbindung mit Wi-Fi" beschrieben sind. Drücken Sie auf die Schaltfläche OCPP-Einstellungen, um das Menü zu den OCPP-Einstellungen aufzurufen.

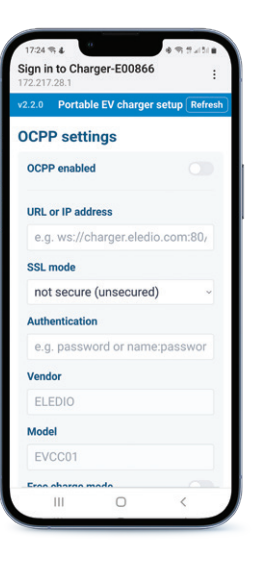

# **Configuration menu**

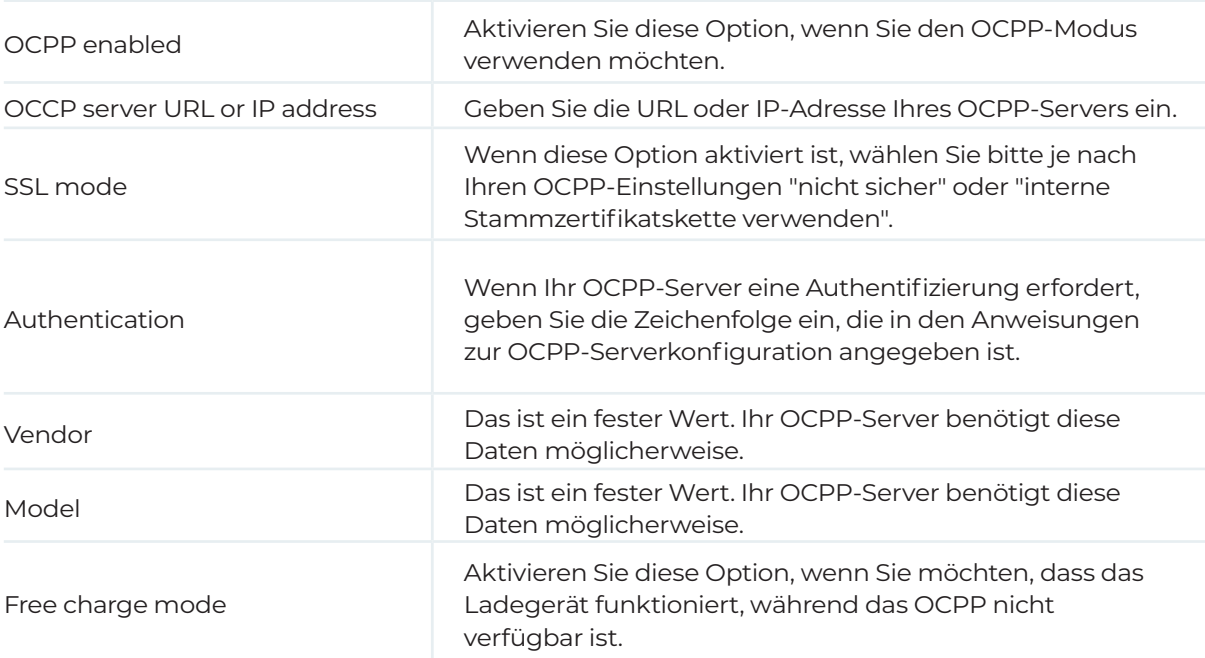

#### **Welcome 1**

Thank you for buying the EV Buddy Pro Smart portable EV charger. This user manual contains important information about the product. Please read this user manual before you start using your EV Buddy Pro Smart portable smart charger.

Please follow the instructions in this document carefully. Failure to observe the instructions in this user manual may result in fire, electric shock, serious injury, or death, and will void the product's warranty.

### **Product Features**

EV Buddy Pro Smart is a connected charger. It enables a range of advanced functionalities.

- **Wi-Fi connectivity, mobile + + application**
- **Booster mode +**
- **Charging history with internal + real time clock**
- **Charging schedule mode +**
- **More than 30 types of adapters +**
- **Automatic grid type detection**
- **Type B RCD with self-test +**
- **Advanced safety and + protection functions**
- **API support, OCPP 1.6 +**
- **Intelligent adapter detection + with temperature monitoring**

Note: Some features may be available in future software releases.

#### **Contents of the Package 2**

Please check the package content carefully before you take any further steps.

The quantity of adapters included in the package may differ based on the chosen version of the charger.

**Adapter (CEE 5P/16A) II-O** example **Portable Charger Card with Charger Card with Charger and Diser Manual Card with Charger and Diser Manual Card with Charger <b>Provide**  $\frac{1}{2}$ **Wi-Fi Password**

# **Symbols Legend**

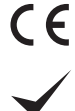

**P**olis

This symbol indicates the product meets the requirements of relevant product directives of the European Economic Area.

This symbol indicates the product meets the requirements of the EU directive on the restriction of the use of certain hazardous substances.

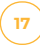

#### **Important Notice**

This charger is intended only for charging electric vehicles that support the IEC 62196-1 and IEC 61851-1 standards with a Type 2 and Type 1 vehicle connector. Do not use this product for any other purposes than charging compatible electric vehicles.

- Do not use the charger if it shows signs of damage or if the LED indicates an error. **!**
- **!** Familiarize yourself with the charger's control panel and its functions before use.
- **!** Use the charger only with plug adaptors specifically designed for this product.
- **!** Do not use the charger with a power outlet that does not comply with valid regulations and standards.
- **!** Always make sure the charger is connected to a properly grounded power outlet with a matching current rating.
- **1** Never attempt to disassemble, modify or repair the product or its parts. In the event of a product malfunction, do not use the product and contact the seller.
- **1** Never disconnect the charger from the power outlet or from the EV during charging. This could cause injury or defects.
- **1** Always make sure the portable charger's cables are untangled and not covered by any objects that may obstruct normal airflow and cooling during charging.
- **!** Do not use any extension cords with the charger.
- **1** Always make sure the charger housing is not covered by any objects that may obstruct normal airflow and cooling during charging.
- Do not expose the charger or its parts to harsh external conditions such as excessive dirt, heavy rain, or **!** snow.
- **1** Keep the charger and all its parts clean and dry. Use a dry or slightly damp cloth to clean its surface if needed.
- **1** Keep the charger's housing away from direct sunlight or a heat source when charging. This may cause overheating and malfunctions.
- **!** Never touch the connector terminals with your hands or any objects or tools.
- Do not allow children or unauthorized individual to handle the charger or its accessories. Improper **!** handling of the charger can result in electric shock, fire, serious injury, or death.
- **!** The manufacturer or reseller of the product does not accept any liability for damage caused by improper use of the product.
- The charger features a power metering function. The energy metering data is indicative and should **!** not be used for energy billing purposes.
- Some functions of the charger may not work optimally with specific types of electric vehicles, and the **!** charger manufacturer is not responsible for this situation.

# **3 Main Parts of the Charger**

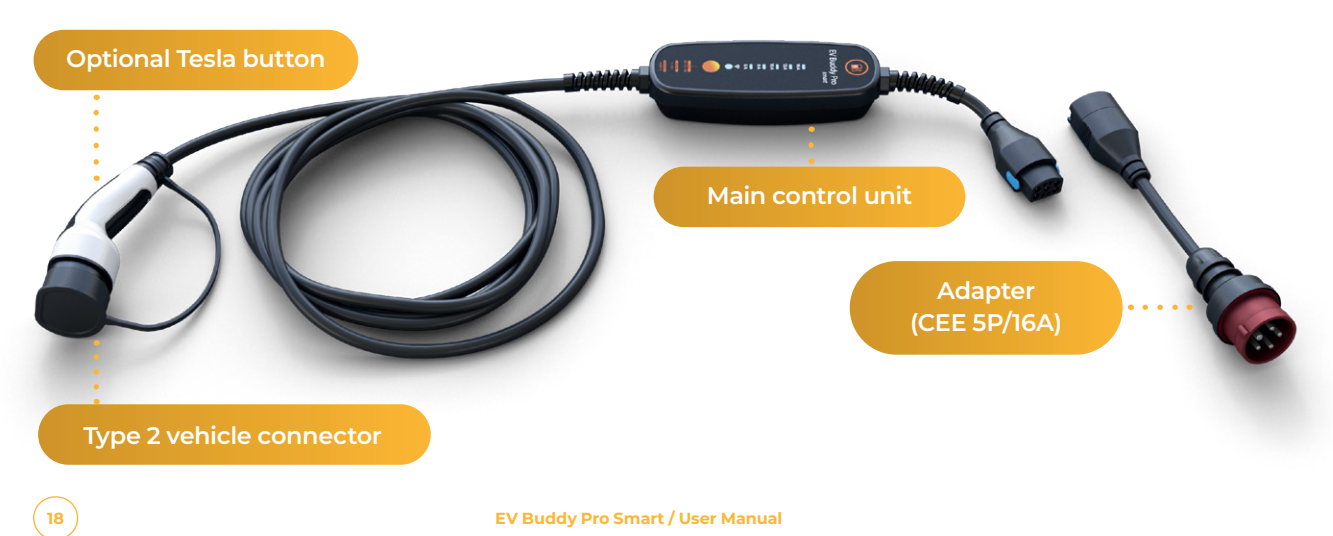

#### **Functionality 4**

The EV Buddy Pro Smart is designed to be used to charge electric vehicles from low voltage 230V and 400V power grids. It combines a portable Mode 3 charging station with a Mode 2 charging cable.

The charger automatically detects the type of power grid and adjusts its charging and protective functions accordingly. After the charger plug is connected to a matching power outlet, it performs a number of self-tests and upon their completion is prepared to start the charging process.

The user can set the charging current from 6 A to 16 A or the maximum current permitted by the plug.

The user can also switch between a single-phase and three-phase charging mode while the charger is connected to a three-phase power grid from the charger's control panel.

Additional functionalities are accessible from the mobile application.

The vehicle charging connector remains locked while charging and when it has been interrupted. To unlock the connector, charging needs to be halted from the car mobile application or its control panel.

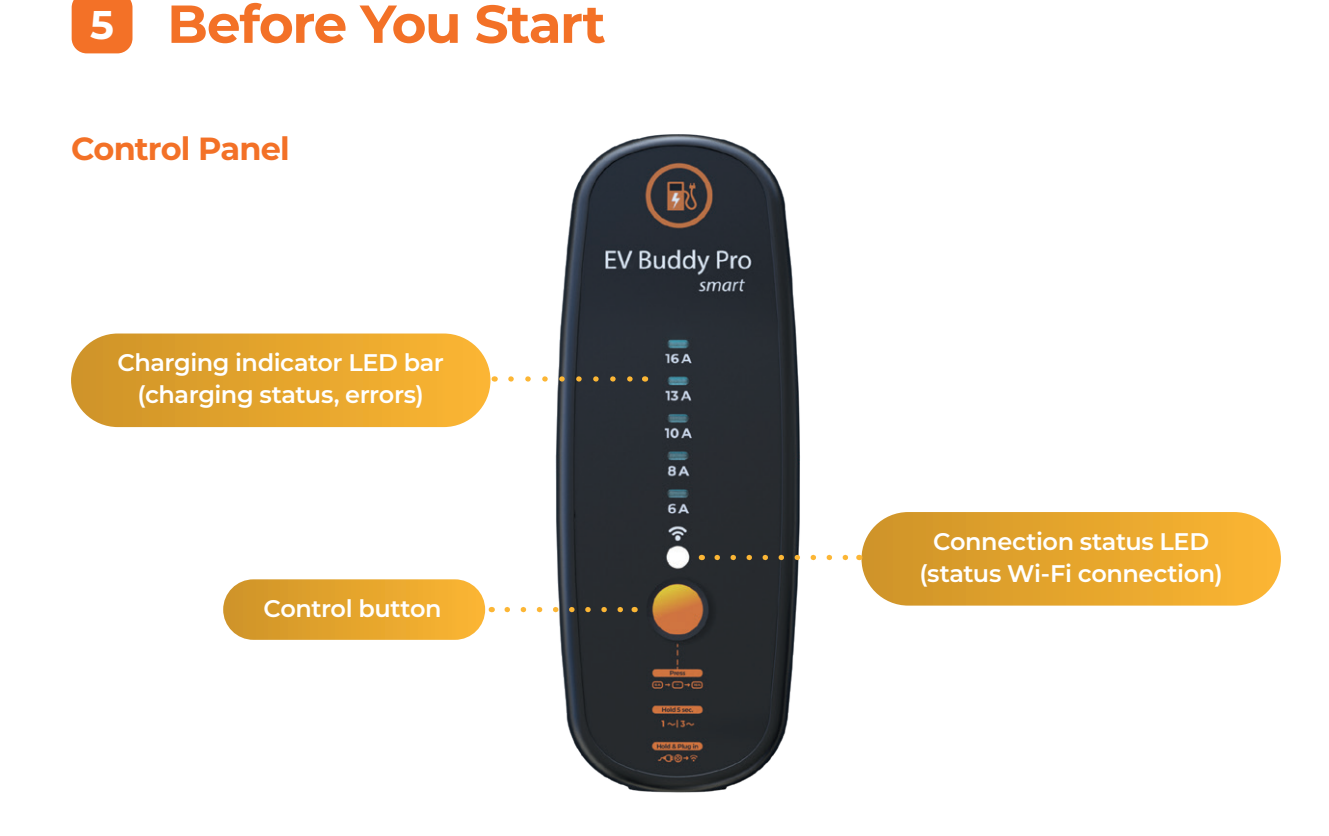

# **Important - Using the Charger in an IT Grid System**

#### **Default European TN Grid System**

Power grids include protective earthing (PE conductor). In the factory settings, the EV Buddy Pro Smart is set to the TN grid mode. The TN grid system is used in the vast majority of European countries. In the TN grid mode, the charger checks the proper connection of the protective earthing (PE) conductor and displays the "Ground Fault" error if it detects a malfunction.

**You can ignore the rest of this chapter if you are not planning to use the charger in Norway.**

#### **The Special Norwegian IT Grid System**

The protective earthing check does not work in the isolated IT grid system, which is used in Norway. In this case the charger must be manually switched into the IT grid mode, and the protective earthing check must be disabled in the IT grid system for the charger to operate correctly.

#### **Switching the Charger between TN Grid and IT Grid (Norway) Mode**

If you plug the charger into the IT grid power socket while it is switched to the standard TN gride mode. The "Ground Fault" error will appear. Now you can switch the charger to the IT grid mode.

**1** The "Ground Fault" error will appear: **2** Press and hold the control button

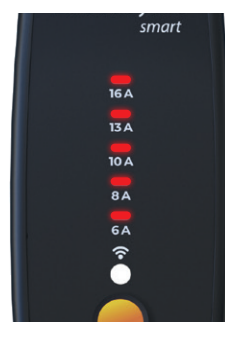

for 3 seconds. This will switch the charger into the IT grid mode. The charger will restart and perform the initial self-test.

#### **Switching the Charger back into the Default TN Grid Mode**

The charger will remain in the IT grid mode until you plug into a TN grid with a protective earthing (PE conductor). If you plug the charger into a correctly working TN grid it will automatically switch into TN grid system mode.

#### **"Network type recognition failed" error in IT Grid (Norway) Mode**

If this error message appears after plugging the charger into the IT grid power socket, your grid probably does not have the right isolation impedance. This is most likely a fault of your electrical system and you should have this repaired at the earliest convenience.

Since the charger is equipped with an RCD device, you can temporarily override this protection **at your own risk** by following these steps:

**1** The "Network type recognition failed" error will appear:

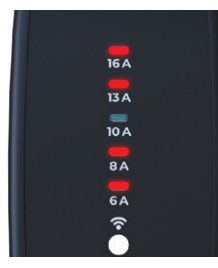

**2** Press and hold the control button for 3 seconds. The charger will restart and perform the initial self-test.

After this, the charger will ignore this fault in the IT Grid Mode until it is disconnected from the power socket.

### **Updating Your EV Buddy Pro Smart Firmware**

We continuously develop the EV Buddy Pro Smart portable charger. We recommend you update the product's firmware before you start using it. To do so, simply connect the charger to a Wi-Fi network. The firmware will update automatically.

The color of the connection status LED is magenta during the firmware update. Please allow for up to a minute for the update to complete.

# ENGLISH **ENGLISH**

#### **Connecting to Wi-Fi**

To connect your EV Buddy Pro Smart charger to the Internet, please follow the following steps:

- 1) Make sure the charger is disconnected from the power outlet. **1**
- 2) Connect the charger plug to the power outlet. **2**
- 3) Within 5 seconds of plugging the charger into the power outlet, press **3** the button on the control unit for approximately 0.5 second.
- 4) The charger is now transmitting its own Wi-Fi network under the **4** name (Charger-xxxxxx).
- 5) Go to the Wi-Fi settings on your mobile phone and click on the **5** charger's Wi-Fi (Charger-xxxxxx).
- Enter your charger's Wi-Fi password. You will find the password on **6** a card you recevied with your charger.
- **7** A pop-up window will appear on your mobile phone. Select the "Wi-Fi configuration" window in the pop-up window.
- **8** If a pop-up window does not appear automatically enter this IP address in your web browser: 172.217.28.1.
- **9** Select the Wi-Fi network (SSID) you want the charger to connect to and enter the correct password.
- 10 Now your EV Buddy Pro Smart is successfully connected to the Wi-Fi network and will be accessible through the iXmanager mobile application. (Please see the Using the Mobile Application chapter)
- You can configure up to ten different Wi-Fi networks. **11**

### **Important Note for EVs with Single or Two-Phase Charging**

Some electric vehicles use single or two-phase charging only even when used in the three-phase power grid. To make sure the energy metering function works correctly please select the corresponding charging mode in the charger setup interface if you are using the charger for this kind vehicle. If you fail to do so, consumption data, charging history, and graphs will be inaccurate.

The vehicle on-board charger settings are accessible from the configuration pop up window used for the Wi-Fi settings described in the **Connecting to Wi-Fi chapter**. Press the Vehicle settings button to access the OCPP settings menu.

### **Configuration menu**

Charger phases  $\left\vert \right.$  Select the number of phases (1, 2 or 3) supported by your vehicle on-board charger.

> This setting is important for the correct function of the power and energy metering.

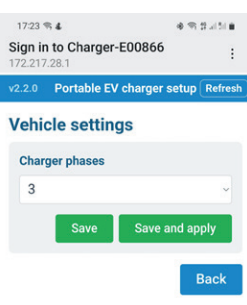

Sign in to Charger-E00866 **Portable FV chi** 

**Bayorska Budka** 

Snailville

DANIEL-1

Naryk

**KKKK** 

 $\Box$ 

 $\overline{111}$ 

 $Cisco57338$ 

Saved Wi-Fi networks (2 of 16)

**Available Wi-Fi networks**  $\approx$  Cisco 57338

 $\overline{A}$ 

 $\Delta$ 

 $\overline{A}$ 

 $\Delta$ 

 $\overline{a}$ 

 $\mathbf{A}$ 

 $\Delta$ 

#### **Charging Your EV 6**

## **Before Charging**

- 1) Park your vehicle within reach of a suitable power outlet. Lay out the cables and place the charger's **1** housing in a suitable location away from direct sunlight, sources of heat and excessive pollution.
- 2) If needed, use an adaptor compatible with the power outlet. **2**

# **Begin Charging**

To begin charging:

- 1) Check the charger before each use. This will prevent the possibility of electric shock, injury, or damage. **1**
- 2) If the charger shows no signs of damage, plug the charger into the power outlet. Wait 5 seconds until all **2** self-tests have been completed.
- 3) Select the required charging current if needed. **3**
- Switch between single and three phase charging at your convenience (available if a 3-phase power **4**outlet is used).
- **5** Connect the vehicle connector to your EV.
- 5) Within moments, the charger will initiate the charging process, and colour of the charging current LED **6** will go from green to blue.
- 6) You can change the current on the charger in the mobile application. This is also possible during **7** charging.
- 7) Once your electric car is fully charged, the vehicle connector remains locked in the vehicle until you **8** unlock it in the car mobile app (if available) or manually in the car.

Note: Never attempt to remove the vehicle connector during charging!

Note: Please observe the maximum rating of your electrical system. Select a charging current below the maximum power rating of the local electrical system. This will reduce the risk of an incidental interruption of the main circuit breaker. If several electric vehicles are charging at the same time please make sure the total charging current of all vehicles does not exceed the maximum power rating of the electrical system.

#### **Operating the Charger from the Control Panel**

You can control charging before and during the charging process from the charger's control panel. The following functions are accessible on the control panel:

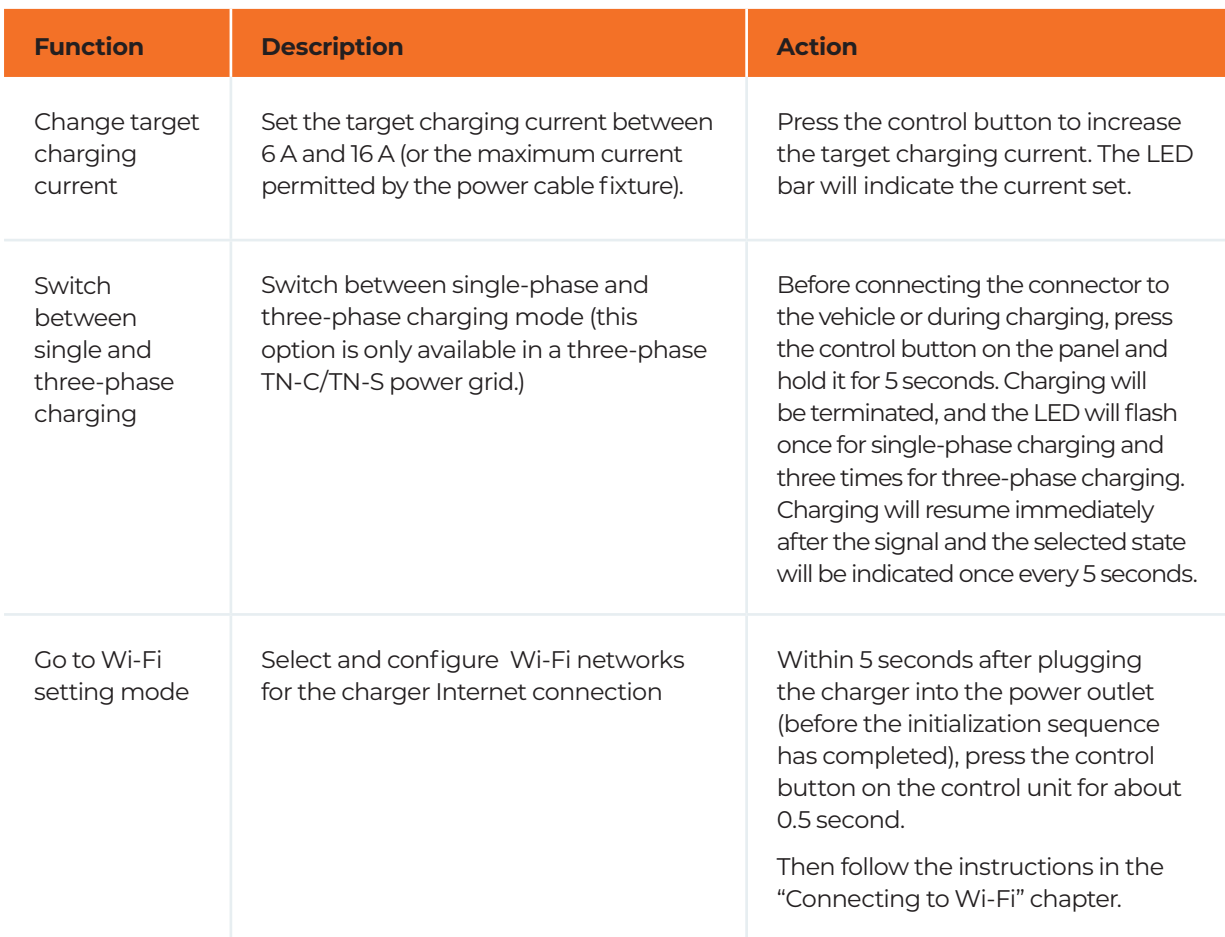

If the charger is connected to a single-phase grid (e.g. using an adaptor), the charging mode is automatically set to the single-phase charging.

# **LED Indicators on the Control Panel**

During charging, the control panel LEDs show the following states:

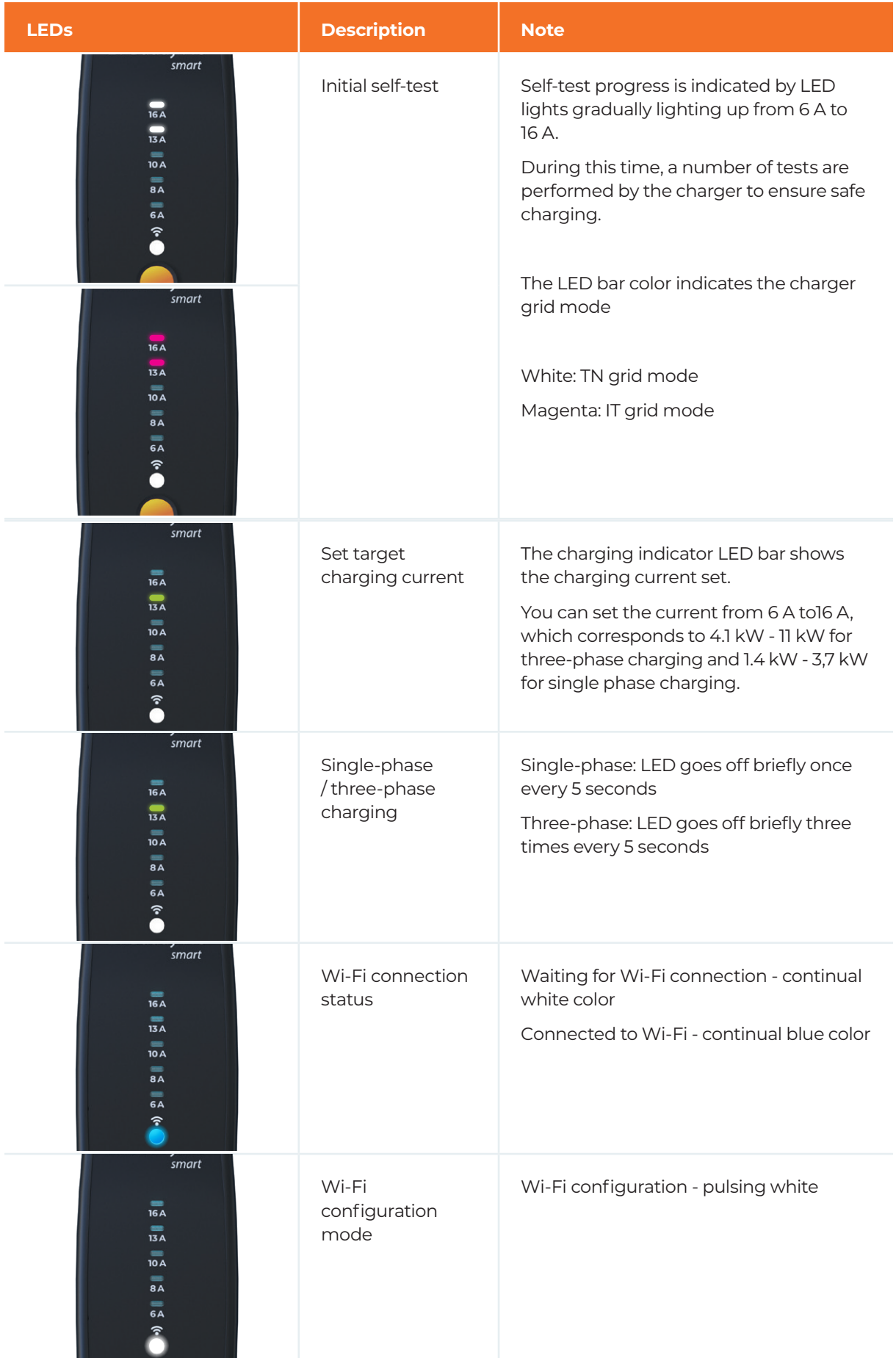

# **Control Panel Error Indication**

If the charger detects an error, it indicates it by the charging indication LED bar.

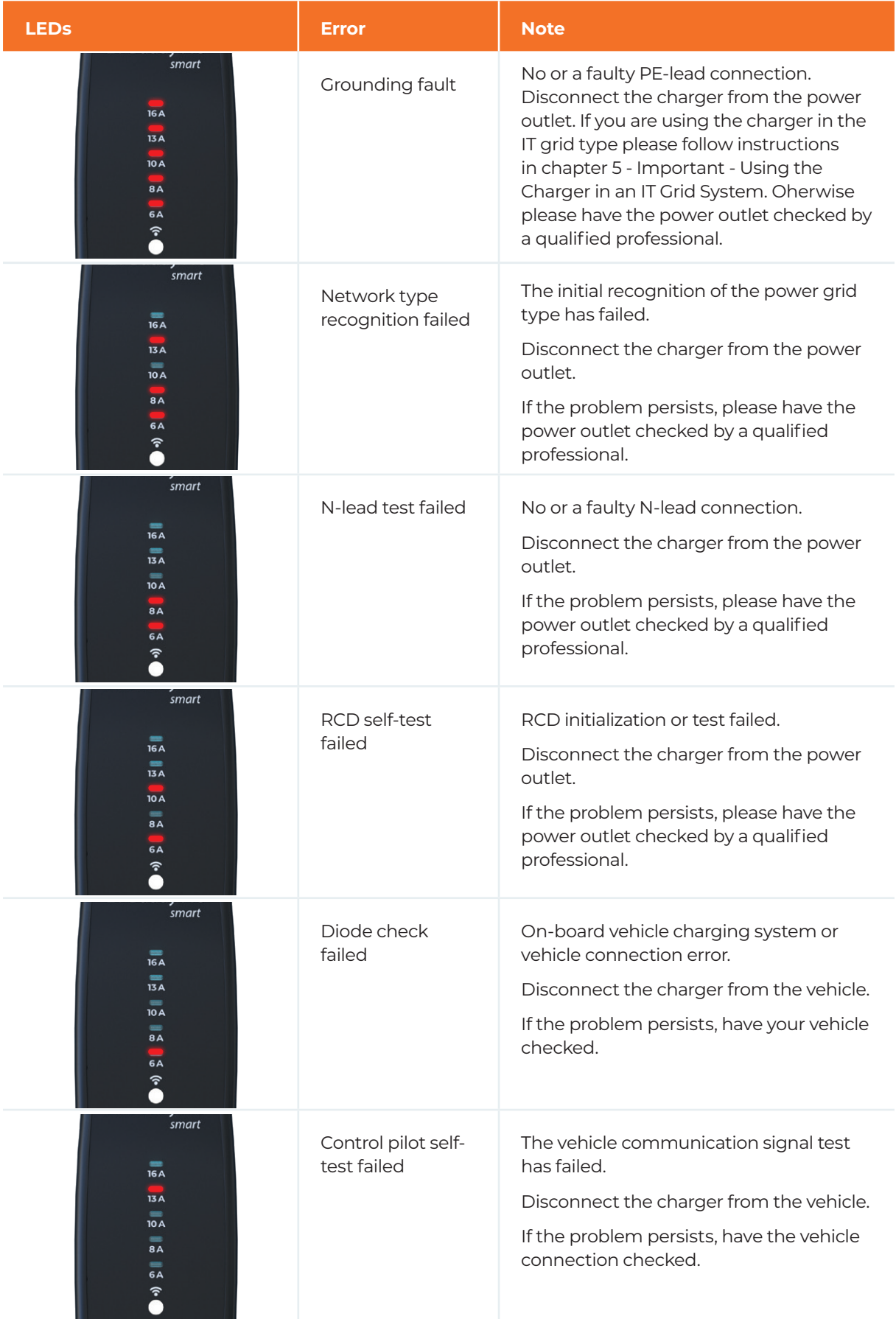

| smart<br>$\overline{16A}$<br>$\frac{1}{13}$ A<br>10 A<br>8A<br>6A<br>ຈ                                          | Current leakage<br>detected     | AC or DC current leakage detected.<br>Disconnect the charger from the vehicle.<br>If the problem persists, have your vehicle<br>checked.                                                                                                    |
|----------------------------------------------------------------------------------------------------|---------------------------------|----------------------------------------------------------------------------------------------------|
| smart<br>16A<br>$\overline{13A}$<br><b>10A</b><br>$\overline{\overline{\overline{8A}}}$<br>$\overline{6A}$<br>ຈ | Relay break<br>contact error    | Output voltage detected while the relay<br>coil is off.<br>Disconnect the charger from the from<br>the power outlet.<br>If the problem persists, please contact<br>your distributor.                                                                                       |
| smart<br>$\overline{16A}$<br>13A<br>10 A<br>8A<br>$\overline{6A}$<br>ຈ                                          | Relay make<br>contact error     | No output voltage detected while the<br>relay coil is on.<br>Disconnect the charger from the vehicle.<br>If the problem persists, please contact<br>your distributor.                                                                                                    |
| smart<br>16A<br>$\frac{1}{13A}$<br><b>10 A</b><br><b>8A</b><br>$\overline{\overline{6A}}$<br>ຈ                  | High temperature<br>error       | The main control unit temperature has<br>exceeded the maximum limit.<br>Let the main control unit cool.<br>Place the main control unit out of reach<br>of sources of excessive heat.                                                                                       |
| smart<br>16A<br>13A<br><b>10 A</b><br>8A<br>$\overline{6A}$<br>ຈ                                                | Overvoltage error               | The supply voltage has exceeded the<br>maximum limit.<br>The error will disappear automatically<br>once correct supply voltage has been<br>resumed for at least 30 seconds.                                                                                                |
| smart<br>$\overline{16A}$<br>13A<br><b>10 A</b><br>$\overline{\overline{\overline{8A}}}$<br>6A<br>ຈ             | Undervoltage<br>error           | The supply voltage has dropped below<br>the minimum limit.<br>The error will disappear automatically<br>once correct supply voltage has been<br>resumed for at least 30 seconds.                                                                                           |
| smart<br>$\overline{16A}$<br>13A<br>10A<br><b>8A</b><br>$\overline{6A}$<br>ຈ                                    | Mains plug<br>overheating error | The mains plug temperature has<br>exceeded the maximum limit.<br>Let the main plug cool or reconnect the<br>vehicle connector.<br>The error will disappear automatically<br>once the temperature has dropped<br>below the limit.<br>Check the plug for possible corrosion. |

**In case of any other error code occurs, please contact your dealer.**

# **Ending Charging**

To complete charging your EV:

- 1) The charging process will stop automatically once your car is fully charged. **1**
- 2) If you wish to interrupt the charging process before the car is fully charged please stop charging in the **2** vehicle application (if available) or in the charger mobile application.
- 3) Once the charging process has been stopped you can safely disconnect the vehicle connector from the EV. **3**
- 4) As the last step, unplug the mains plug from the power outlet. You can also leave the charging cable **4**plugged into the power outlet. It has a low standby consumption.

Note: Termination of the charging from the mobile application may not work correctly with all models of electric vehicles. Some vehicles may show an error when the charging is terminated by the charger.

This is not a fault of the charger. Some EV may not fully support the charging standards. You may contact you car dealer or the manufacturer.

#### **Troubleshooting 7**

If the charging process terminates unexpectedly, please check the vehicle's on-board system.

If the problem occurs repeatedly, check the power outlet connection, the vehicle connection, or contact the seller.

If there is a problem with the charger indicated by the control panel, disconnect it and take the necessary corrective measures.

### **Using the iXmanager Mobile Application 8**

You can control the EV Buddy Pro Smart charger when it is connected to the Wi-Fi via the iXmanager mobile application.

### **Installing and Setting up the iXmanager Mobile Application**

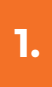

**Scan the following QR code with your phone or search for the iXmanager application in Google Play or the Apple Store.**

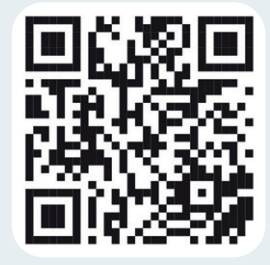

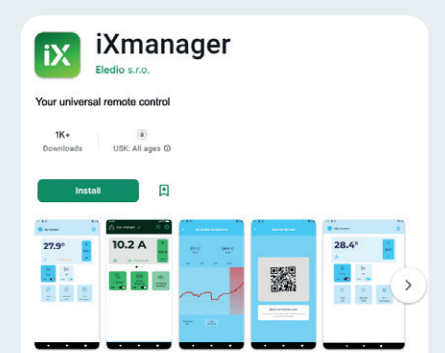

**Install the iXmanager application.**

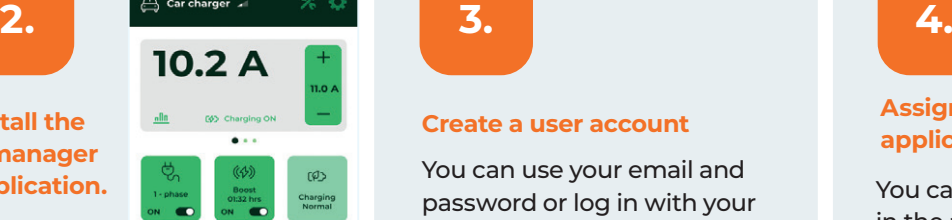

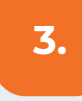

You can use your email and password or log in with your Google, Apple, or Facebook account.

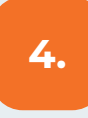

#### **Create a user account Assign your charger in the application**

You can assign your charger in the application by scanning the barcode on the back of the control unit.

You will be asked to give a name to your charger.

# **Charger Administrator**

The user who first assigns the charger to the application becomes the charger administrator. The administrator can set access to the charger for other users.

# **Inviting other users**

If as an administrator you want to allow someone else to control the charger, you can give them access. However, these new users cannot further give access to anyone else. Only the administrator can do that.

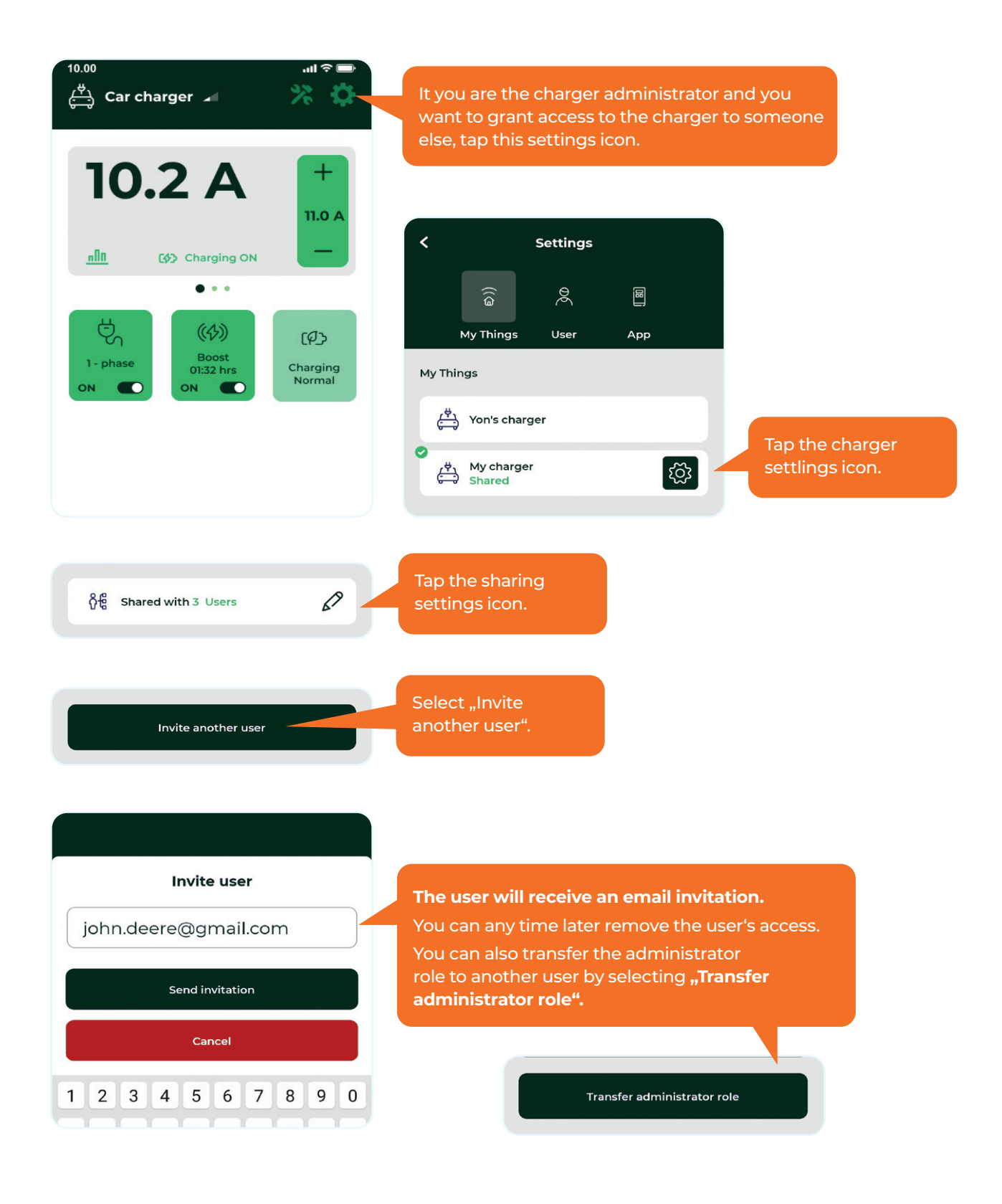

# **Charger Controls**

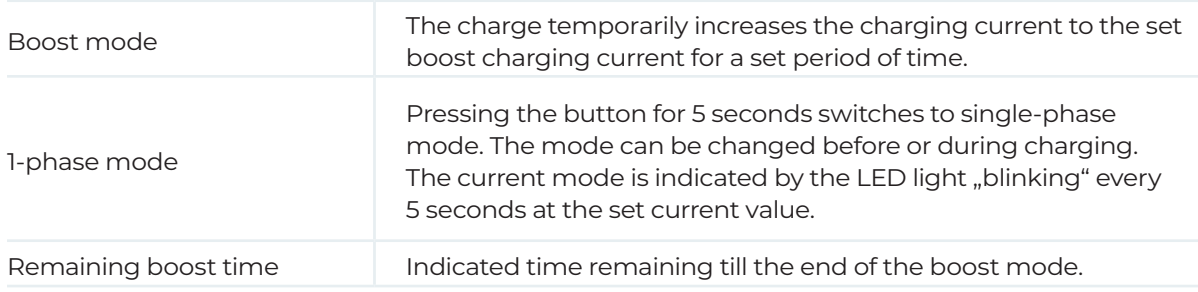

# **Charger Settings**

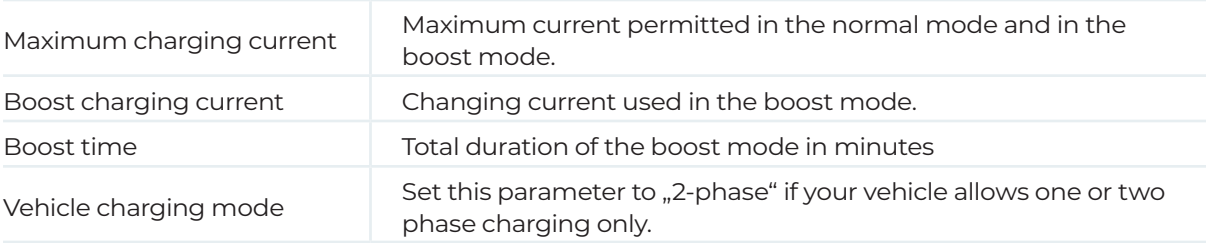

# **Using the iXfield Web Application**

The iXfield web application enables advanced settings of the charger. To access the application please enter www.ixfield.com in your web browser. Use the same login credentials you used for the iXmanager mobile application.

# **Using the Charger Application Interface (API)**

To access the charger's API, please open the https://evcharger.ixcommand.com/ link in your Internet browser. You will find a links to the API documentation and the APIs. You will need to create an API key first.

#### **Product Warranty 9**

The warranty period is two years form the date of purchasing the product. During this time, the product is guaranteed to be free of errors and malfunctions. Defective products are either repaired or replaced by the manufacturer.

Please present any proof of purchase when submitting a warranty claim.

The warranty does not cover any defects caused by improper use contrary to the instructions in this user manual, by tampering with the product, or by visible external damage to the product.

# **Technical Specifications 10**

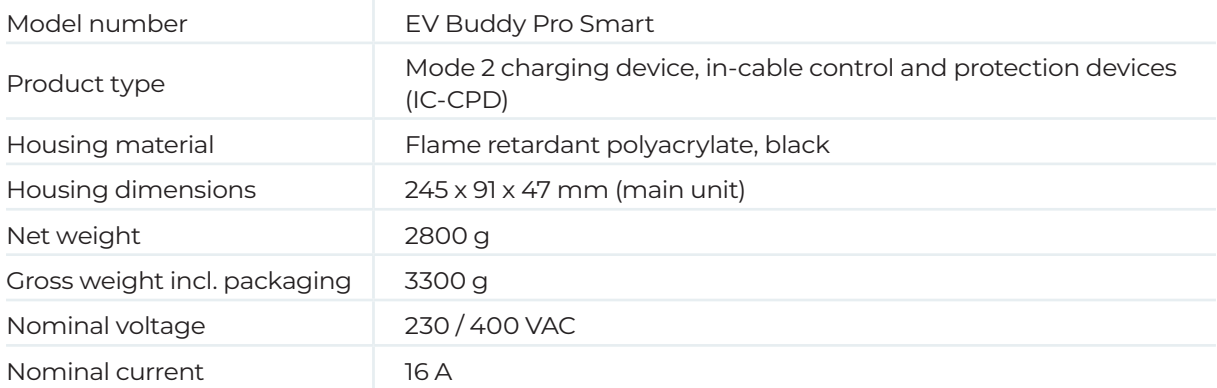

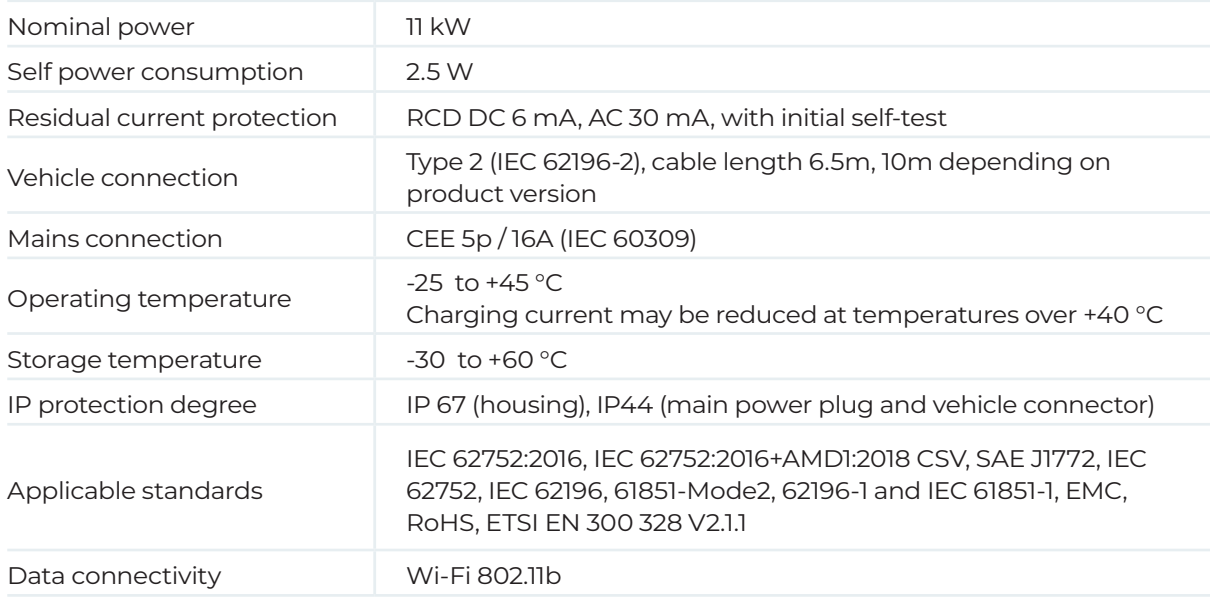

#### **Product Disposal 11**

This product cannot be disposed of as normal household waste. When disposing of this product, please follow the European environmental standard 2012/19/EU that defines the correct disposal of electronic waste.

Separate the packaging and electrical parts by type of material prior to disposal. Dispose of the paper packaging separately in a paper recycling receptacle.

Dispose of the other parts of the product at an authorized waste disposal and recycling facility. Please take note of the applicable regulations.

#### **OCPP Settings 12**

The charger enables OCPP 1.6 control. In the OCPP mode you will not be able to control the charger by the iXmanager mobile application and the iXfield web application.

The OCPP settings are accessible from the configuration pop up window used for the Wi-Fi settings described in the Connecting to Wi-Fi chapter. Press the OCPP settings button to access the OCPP settings menu.

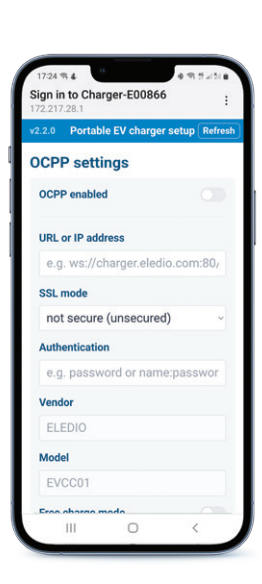

# **Configuration menu**

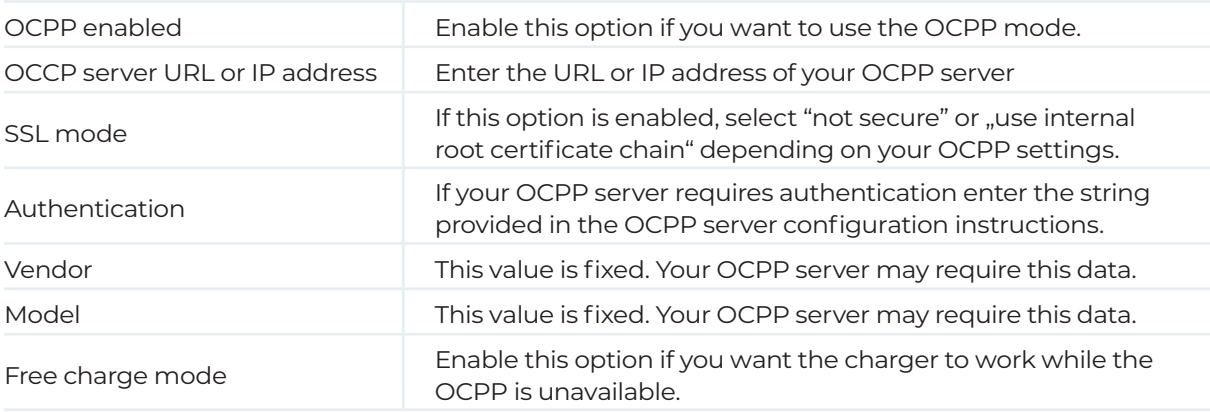